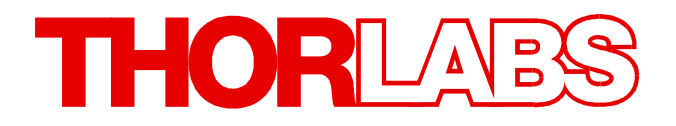

**Laser Diode Controller**

# **LDC4000 Series Operation Manual**

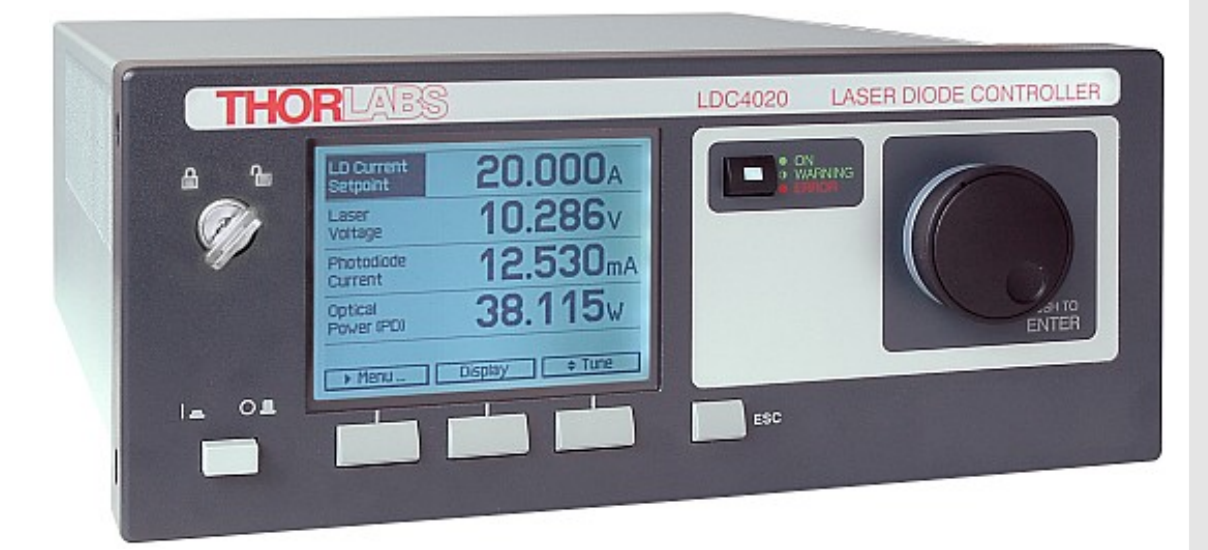

**2017**

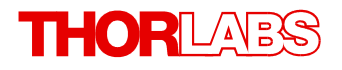

Version: 3.7 Date: 05-Oct-2017

Item No.: M0009-510-310

# **Contents**

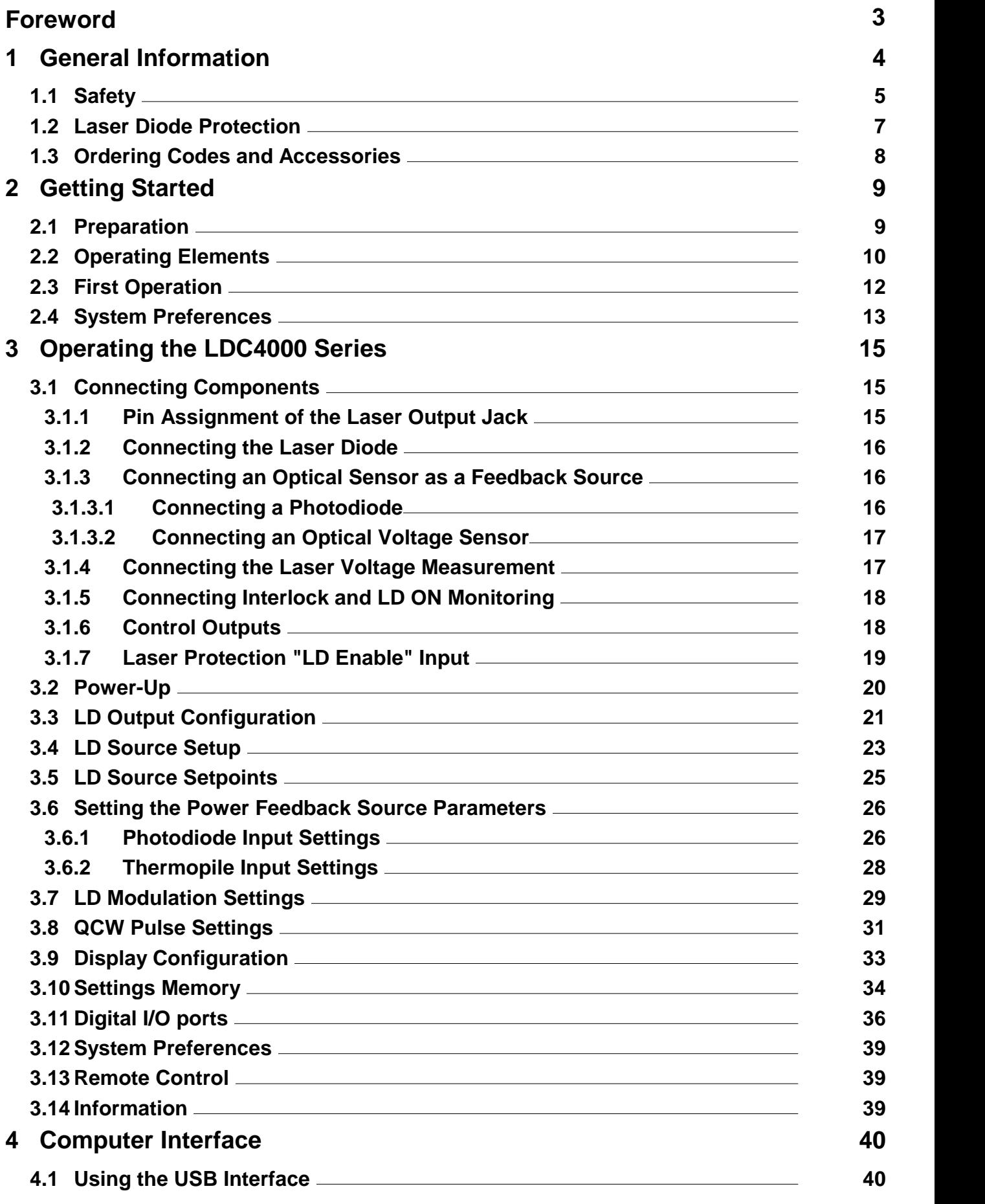

# **THORLABS**

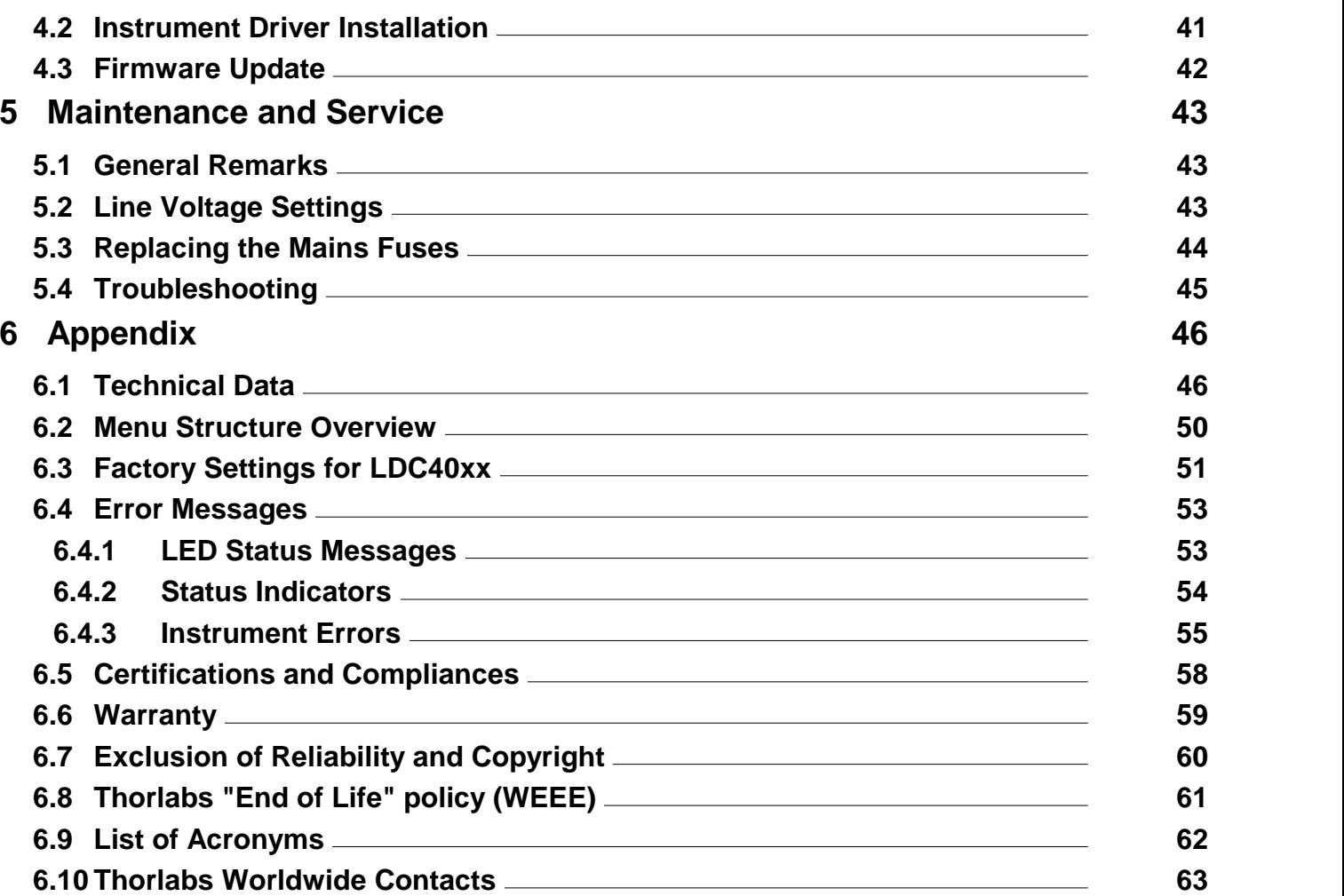

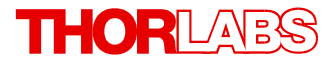

**We aim to develop and produce the best solution for your application in the field of optical measurement technique. To help us to live up to your expectations and improve our products permanently we need your ideas and suggestions. Therefore, please let us know about possible criticism or ideas.We and our international partners are looking forward to hearing from you.**

*Thorlabs GmbH*

#### **Warning**

**Sections marked by this symbol explain dangers that might result in personal injury or death. Always read the associated information carefully, before performing the indicated procedure.**

#### **Attention**

**Paragraphs preceeded by this symbol explain hazards that could damage the instrument and the connected equipment or may cause loss of data.**

#### **Note**

**This manual also contains "NOTES" and "HINTS" written in this form.**

**Please read these advices carefully!**

# <span id="page-5-0"></span>**1 General Information**

The LDC4000 series is a high power precision laser diode controller series with a USB2.0 interface for driving laser diodes up to 20A laser current.

Special highlights of the LDC4000 Series Laser Diode Controllers are:

- · Operate with anode- or cathode-grounded lasers and photodiodes
- · Current (photodiode) and voltage (thermopile) feedback inputs
- The laser diodes can be operated in constant current as well as in constant power mode
- CW mode with modulation up to 100kHz
- · Internal DDS generator for sine, square, triangle waveforms
- · External modulation input
- QCW mode with pulse width down to 100us
- · QCW trigger input and trigger output
- Interlock for automatic switch off by an external emergency switch or by cable interruption
- · Laser Diode Enable input for temperature loop monitoring
- · A wide variety of protection features safeguard the laser diode from damage
- · USB interface for remote operation supporting the USBTMC protocol
- · SCPI compliant command set
- · VXIpnp Instrument Drivers for various programming environments including NI-LabVIEW™, NI-LabWindows™/CVI and MS-Visual Studio
- · Power efficient by active power management

This part of the operation manual contains specific information on how to operate the LDC4000<br>Series Laser Diode Controller. A general description is followed by an explanation of how to operate the unit manually. The Series 4000 instruments provide a USB 2.0 Full Speed interface according to the USB 2.0 specification, the USBTMC specification and the USBTMC USB488 specification.

Related documents:

- TED4000 Series Operation Manual available at [www.thorlabs.com](http://www.thorlabs.com)
- · ITC4000 Series Operation Manual available at [www.thorlabs.com](http://www.thorlabs.com)
- · Series 4000 Programmers Reference Manual at [www.thorlabs.com](http://www.thorlabs.com)

### <span id="page-6-0"></span>**1.1 Safety**

#### **Attention**

**The safety of any system incorporating the equipment is the responsibility of the assem bler of the system.**

**All statements regarding safety of operation and technical data in this instruction manual will only apply when the unit is operated correctly as it was designed for.**

**The LDC4000 Series Operation Manual must not be operated in explosion endangered environments!**

**Do not obstruct the air ventilation slots in the housing!**

**Do not remove covers!**

**Do not open the cabinet.There are no parts serviceable by the operator inside!**

**This precision device is only serviceable if properly packed into the complete original packaging including the plastic foam sleeves. If necessary, ask for replacement pack aging.**

**Refer servicing to qualified personnel!**

**Only with written consent from Thorlabs may changes to single components be made or components not supplied by Thorlabs be used.**

#### **Attention**

**Prior to applying power to the LDC4000 Series Operation Manual, make sure that the protective conductor of the 3 conductor mains power cord is correctly connected to the protective earth ground contact of the socket outlet! Improper grounding can cause electric shock resulting in damage to your health or even death!**

**Ensure that the line voltage setting of the fuse holder at the rear panel agrees with your local supply and that the corresponding fuses are inserted. If not, please change the line voltage setting (see section Line [voltage](#page-44-2) setting) and the mains fuses (see section [Re](#page-45-0) [placing](#page-45-0) the mains fuses).**

**To avoid risk of fire, only the appropriate fuses for the corresponding line voltage must be used.**

**All modules must only be operated with duly shielded connection cables.**

#### **Attention**

**The following statement applies to the products covered in this manual, unless other wise specified herein. The statement for other products willappear in the respective ac companying documentation.**

**Note: This equipment has been tested and found to comply with the limits for a Class B digital device, pursuant to Part 15 of the FCC Rules and meets all requirements of the Canadian Interference-Causing Equipment Standard ICES-003 for digital apparatus. These limits are designed to provide reasonable protection against harmful interference** in a residential installation. This equipment generates, uses, and can radiate radio fre-<br>quency energy and, if not installed and used in accordance with the instructions, may **cause harmful interference to radio communications. However, there is no guarantee that interference will not occur in a particular installation. If this equipment does cause harmful interference to radio or television reception, which can be determined by turning the equipment off and on, the user is encouraged to try to correct the interference by one or more of the following measures:**

- · **Reorient or relocate the receiving antenna.**
- · **Increase the separation between the equipment and receiver.**
- · **Connect the equipment into an outlet on a circuit different from that to which the re ceiver is connected.**
- · **Consult the dealer or an experienced radio/T.V. technician forhelp.**

**Users that change or modify the product described in this manual in a way not expressly approved by Thorlabs (party responsible for compliance) could void the user's authority to operate the equipment.**

**Thorlabs GmbH is not responsible for any radio television interference caused by modifications of this equipment or the substitution or attachment of connecting cables and equipment other than those specified by Thorlabs GmbH. The correction of interference caused by such unauthorized modification, substitution or attachment will be the re sponsibility of the user.**

**The use of shielded I/O cables is required when connecting this equipment to any and all optional peripheral or host devices. Failure to do so may violate FCC and ICES rules.**

#### **Attention**

**Mobile telephones, cellular phones or other radio transmitters are not to be used within the range of three meters of this unit since the electromagnetic field intensity may then exceed the maximum allowed disturbance values according to IEC 61326-1.**

**This product has been tested and found to comply with the limits according to IEC 61326-1 for using connection cables shorter than 3 meters (9.8 feet).**

#### **Warning**

**Laser modules can deliver up to several Watts of (maybe) invisible laser radiation! When operated incorrectly, this can cause severe damage to your eyes and health! Be sure to pay strict attention to the safety recommendations of the appropriate laser safety class! This laser safety class is marked on your external laser source used.**

**Vous pouvez trouver les traductions françaises des paragraphes ayant trait à la sécurité d'utilisation de ce produit sur le lien suivant:**

[https://www.thorlabs.com/\\_sd.cfm?fileName=16407-D04.pdf&partNumber=LDC4005](https://www.thorlabs.com/_sd.cfm?fileName=16407-D04.pdf&partNumber=LDC4005)

**En outre, vous pouvez soit scanner le QR code, soit vous référer à la section "Docu ments" sur la page web du produit.**

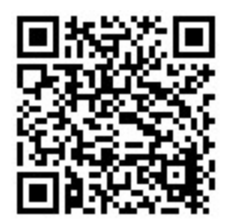

### <span id="page-8-0"></span>**1.2 Laser Diode Protection**

To protect the user and the connected setup, the LDC4000 series includes the following protective features:

#### **Key switch**

The key switch will shutoff the laser output. This feature complies with the CDRH (Center for Devices and Radiological Health) requirements and prevents an unauthorized usage off the laser driver.

#### **Switch on delay**

The LDC4000 controllers are CDRH compliant with the user programmable switch on delay. The default setting is 3 seconds.

#### **Softstart**

The softstart function protects the laser diode against undesired peaks.

#### **Laser current limit (hardware limit)**

The maximum laser current can be adjusted by the laser current limit.. The threshold can be set in the LD Source Setup menu.

(Refer to chapter **Setting the LD source [parameters\)](#page-24-0)** 

#### **Interlock**

The interlock input realizes several protection functions simultaneously.

- Safety lock to prevent unintentional use
- Cable damage monitoring
- An external emergency switch may be connected
- · To connect your external automatic protection equipment, e.g. for temperature monitoring
- · Laser ON/OFF LED

(Refer to chapter [Connecting](#page-19-0) the interlock and LD ON monitoring). The laser can only be oper ated with the interlock input being closed.

#### **Open circuit detection forthe laser diode**

If the connection to the laser is interrupted even for a short time during operation, an immediate emergency switch off occurs. The open circuit threshold can be set via the "Voltage Protection" feature. (Refer to chapter Laser Output [Configuration\)](#page-22-0)

#### **Electronic short-circuit switch forthe laser diode**

With the current module switched off, an electronic switch will short the laser diode so that no voltage is applied to the laser contacts.

#### **Control LED for laser current ON**

When the laser current is switched on, a green LED indicator in the LD ON switch lights up.

#### **Temperature window protection of the laser diode**

A laser operation in a specified temperature range can be realized in combination with a Thorlabs temperature controller TED4015 or TED 350 (Refer to chapter Laser output [configuration\)](#page-22-0). The laser output is switched off, if the temperature leaves the defined temperature window.

#### **Overtemperature protection**

#### LDC4000 Series Operation Manual

The LDC4000 has an automatic overtemperature protection. If the allowed internal operating temperature should be exceeded, the laser output will be switched off. After a temperature drop of about 10 °C, the output of the LDC4000 can be switched on again.

#### **Defined states after switch-on**

When turning on the LDC4000 with the main switch, the laser current output remains switched off.

#### **Line failure monitoring**

In case of line failure / line interruption the LDC4000 will restart anew as if it has been turned on. So the laser output remains switched off.

#### **Mains filtering**

The installed power supply, with carefully dimensioned filters, provides low ripple and noise at the laser output.

### <span id="page-9-0"></span>**1.3 Ordering Codes and Accessories**

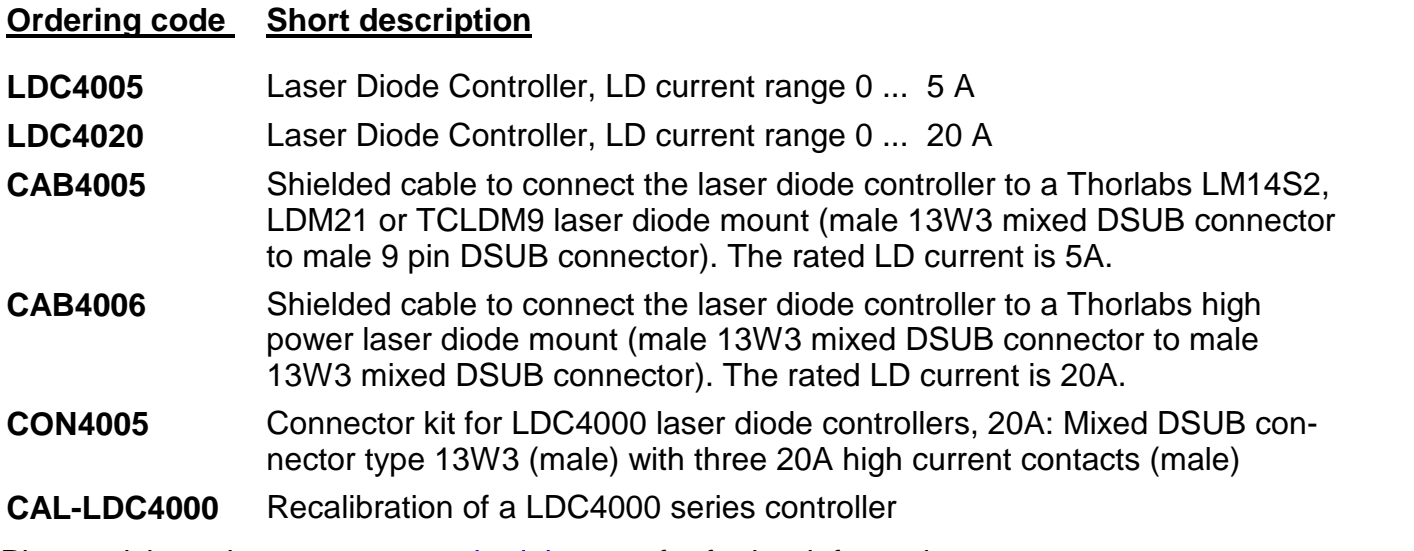

Please visit our homepage [www.thorlabs.com](http://www.thorlabs.com) for further information.

# <span id="page-10-0"></span>**2 Getting Started**

Inspect the shipping container for damage.

If the shipping container appears to be damaged, keep it until you have checked the contents and you have inspected the LDC4000 controller mechanically and electrically.

Verify that you have received the following items:

- 1 LDC4005 or LDC4020
- · 1 power cord, connector according to ordering country
- 1 USB cable (A-B) 2 m
- 1 LDC4000 series operation manual
- · 1 Series 4000 instrumentation CD (containing manuals, drivers, tools and software)
- · With LDC4005: 1 CAB4005 shielded cable to connect the laser diode controller to a Thorlabs LM14S2, LDM21 or TCLDM9 laser diode mount (male 13W3 mixed DSUB connector to male 9 pin DSUB connector), rated laser current 5A
- · With LDC4020: 1 CAB4006 shielded cable to connect the laser diode controller to a Thorlabs high power laser diode mount (male 13W3 mixed DSUB connector to male 13W3 mixed DSUB connector), rated laser current 20A
- · 1 Connector Kit CON4005 for ITC4000 series, rated laser current 20A:
	- 1 Mixed DSUB connector type 13W3 (male) with 3 high current contacts (male)
	- 1 Mixed DSUB connector type 13W3 (female) with 3 high current contacts (female)

## <span id="page-10-1"></span>**2.1 Preparation**

Connect the mains connector (R10) of the unit to the line via the provided mains cable (refer to section [Operating](#page-12-0) elements at the rear panel). An external optical setup can be connected to ground potential via the connector jack of the chassis ground (R12).

### <span id="page-11-0"></span>**2.2 Operating Elements**

#### <span id="page-11-1"></span>**Front Panel**

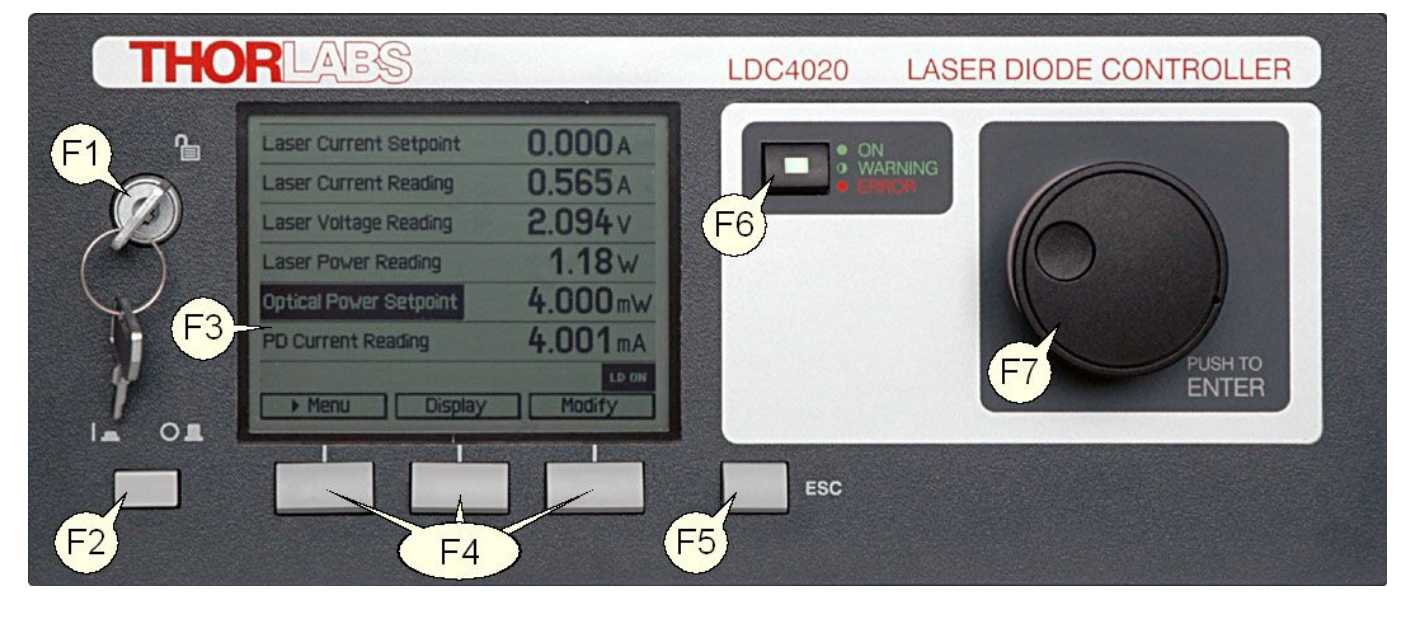

- **F1** Key switch (Locked/Unlocked)
- **F2** Line switch (On/Off)
- **F3** LC display
- **F4** Softkeys for menu navigation
- **F5** ESC Escape key
- F6 ON LD On/Off button for the laser output with LD ON LED (green) and ERROR LED (red)
- **F7** Adjustment knob to change set values, push to enter

#### <span id="page-12-0"></span>**Rear Panel**

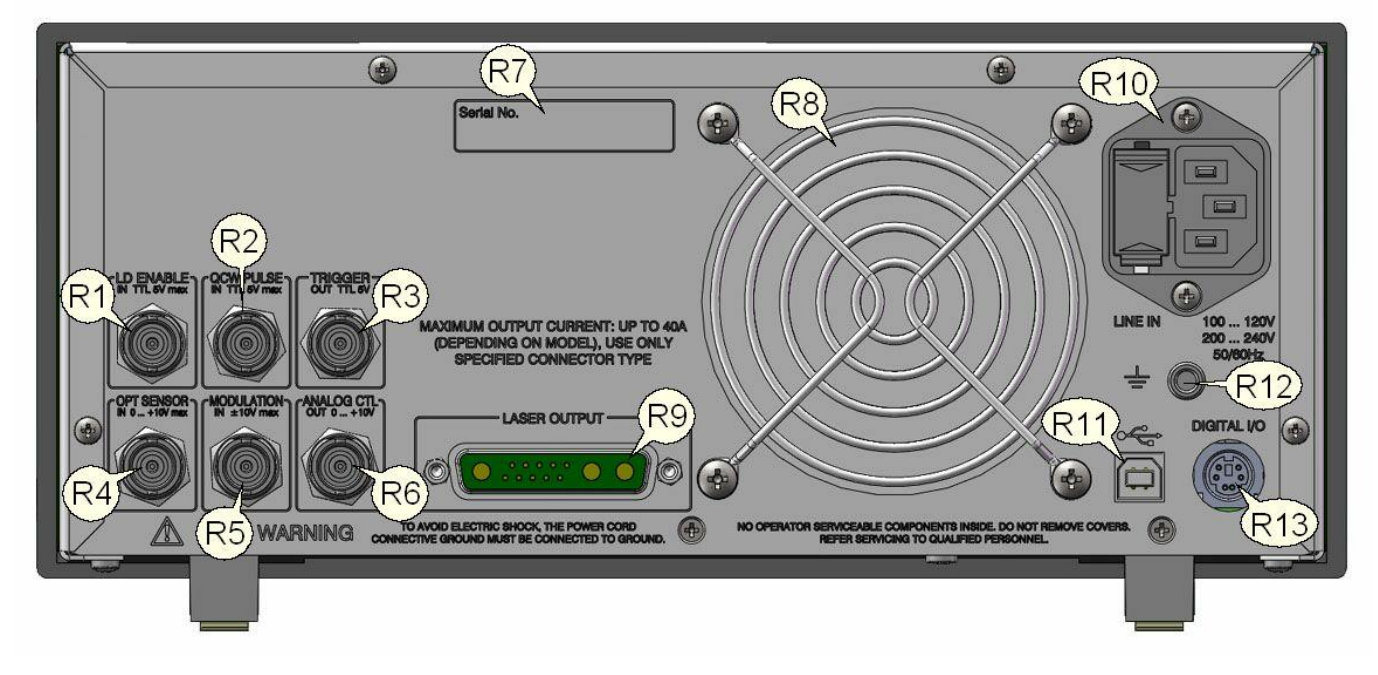

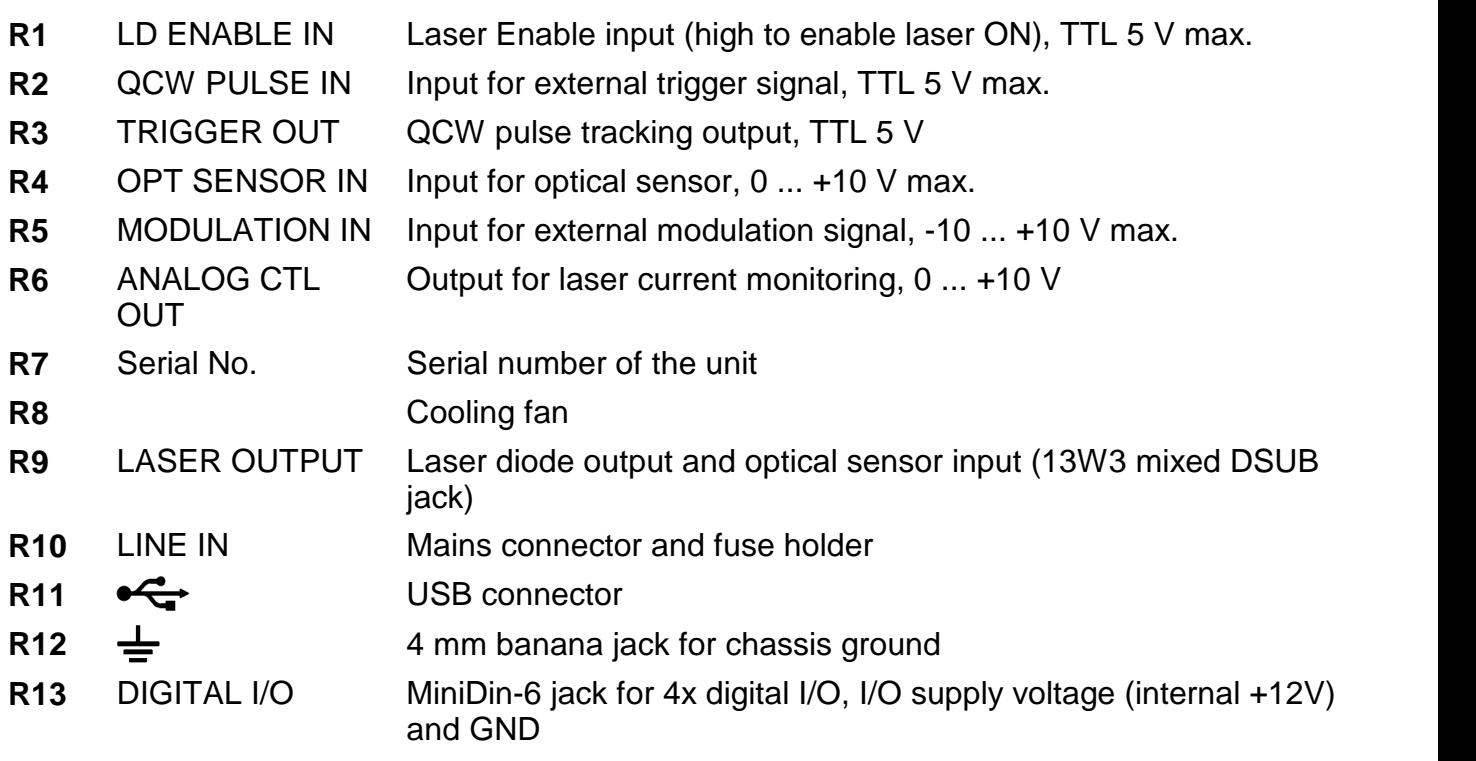

### <span id="page-13-0"></span>**2.3 First Operation**

#### **Warning**

Prior to switching on your LDC4000, please read the safety instructions in chapter [Safety](#page-6-0) carefully.

Turn on the unit by means of the line switch (F2 - see section [Operating](#page-11-1) elements at the front [panel\)](#page-11-1).

After switching on the unit, the backlight of the display (F3) must get visible and the backlight behind the adjustment knob (F7) must light up.

If nothing is shown on the display, please check the line voltage (see chapter Line [Voltage](#page-44-2) Set[ting](#page-44-2) ) and the mains fuses (see chapter [Replacing](#page-45-0) the mains fuses).

The LDC4000 series is immediately ready to use after turning on. The rated accuracy is reached, however, after a warming-up time of approx. 30 minutes.

After switching on the unit, the graphics display will show the device status, followed by the measurement screen.

By using the softkeys (F4) you can select the menu items, the set values and the measurement readings to be displayed. You can change the set values by pressing the **Modify** button or the adjustment knob and then turning the adjustment knob (F7). Push this knob or the **Done** key to enter the adjusted value. If several menu items are displayed, you can select them also by turning and then pressing the adjustment knob.

If changing a parameter isn't permitted in the actual operating mode, or you reach the end of a parameter number range, entering is declined and a short beep is audible.

From any menu level, you can navigate to the next higher menu level using the **ESC** key (F5). The highest level is the measurement screen.

To leave the measurement screen and to enter the menu, press the **Menu** key or the **ESC** key.

### <span id="page-14-0"></span>**2.4 System Preferences**

In the System Preferences menu you can select different settings concerning your LDC4000 system configuration, including Message Handling, Display Brightness, Display Contrast, Sound Signals, and Update Capability. To get into the System Preferences menu, turn the adjustment knob or press **Up / Down** until System Preferences is highlighted. Press **Enter** or the adjustment knob to confirm.

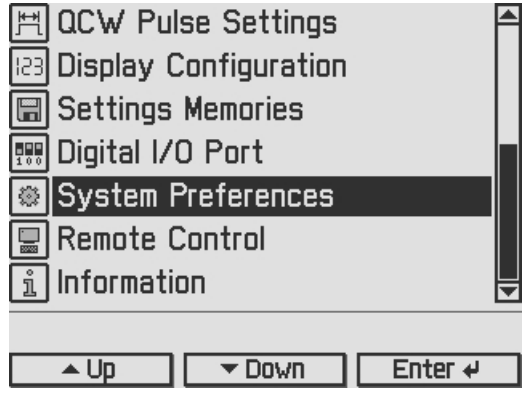

Turn the adjustment knob or press **Up / Down** and select your desired menu item by pressing the **Modify** key or the adjustment knob. Make your necessary changes and confirm with the **Enter** key or by pressing the adjustment knob.

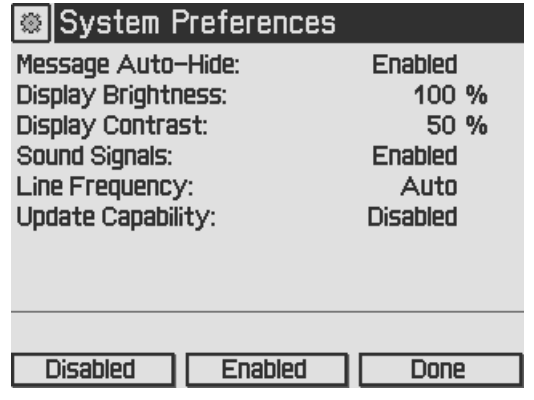

#### **Message Auto-Hide:**

Message and error conditions which force the Laser output to switch off may disappear after a short time. So it may be preferable to keep the error messages displayed. You can choose the following settings:

**Enabled** (auto-hide)**:**Error popup messages disappear after 10 seconds, you can close them instantly by pressing the ESC button (F5).

**Disabled:** Messages are displayed until they will be confirmed by pressing the ESC button.

#### **Display Brightness, Display Contrast:**

Both display parameters can be changed from 0% to 100%. The brightness value also determines the illumination brightness of the adjustment knob.

#### **Note**

Please take care not to reduce the contrast value to a level making it impossible to read the dis play.

#### **Sound Signals:**

Here you can disable or enable the audibility of the error beeps and the menu navigation click response.

#### **Line Frequency:**

According to the mains properties, the line filter frequency can be set to 50 Hz or 60 Hz to suppress unwanted readout aliasing effects. The "Auto" function detects the line frequency auto matically.

#### **Update Capability:**

Firmware updates can be performed by the user via the USB interface. Three options are avail able:

**Enabled:** Firmware can be updated at any time.

**Enabled once:** Firmware can be updated once, afterwards this setting changes to dis abled.

**Disabled:** Firmware update is inhibited (default setting).

For more information please refer to chapter [Firmware](#page-43-0) Update.

# <span id="page-16-0"></span>**3 Operating the LDC4000 Series**

### <span id="page-16-1"></span>**3.1 Connecting Components**

### <span id="page-16-2"></span>**3.1.1 Pin Assignment of the Laser Output Jack**

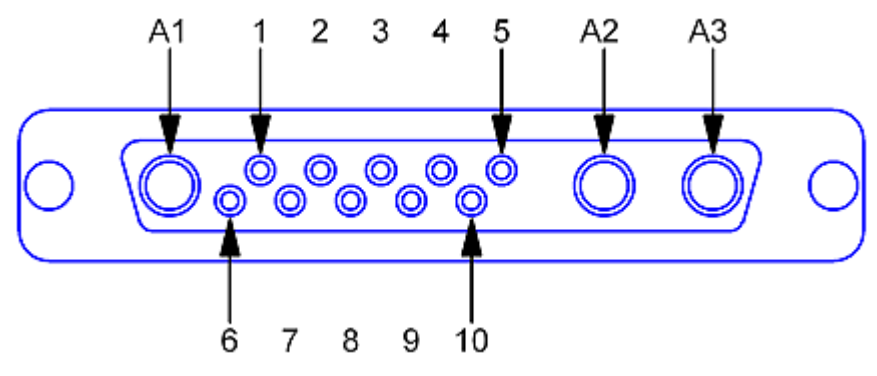

*Pin assignment of the 13W3 DSUB laseroutput jack (rear panel view)*

#### **Pin Connection**

#### **Interlock and Status Indicator:**

- **5** Output for interlock and status indicator "LASER ON/OFF" (+)
- **6** Ground pin for interlock and status indicator "LASER ON/OFF" (-)

#### **Monitor Input / Power Feedback Source:**

- **1** (Thermo) voltage sensor input (+)
- **2** (Thermo) voltage sensor ground (-)
- **7** Photo current sensor input
- **8** Photo current sensor ground

#### **Laser Voltage Measurement:**

- **4** Laser diode anode (+)
- **10** Laser diode cathode (-)

#### **Laser Diode:**

- **A1** Laser diode ground
- **A2** Laser diode cathode (with polarity AG) (-)
- **A3** Laser diode anode (with polarity CG) (+)
- **3, 9** Not connected

#### **Attention**

**The maximum output current for the LDC4020 is 20A. Use only the specified connector type: 13W3 mixed DSUB plug with high power contacts A1, A2, and A3 rated for at least 20A current. For wiring of A1, A2, and A3 use only wires rated forat least 20A current.**

If Thorlabs laser diode mounts like TCLDM9, LDM21, or LM14S2 are used, the easiest way to connect them using a shielded cable CAB4005 (rated Laser current is 5A).

For use of other equipment's, a shielded cable with two 13W3 mixed DSUB plugs, CAB4006, (20A Laser current rating) is also available.

If using a custom-made cable, we recommend to use a shielded cable for the sensor inputs with twisted pairs. Use a separate shielded cable for the Laser current and Laser voltage meas urement lines. The Laser current lines should be as short as possible and as close together as possible (e.g. twisted) to minimize inductance.

### <span id="page-17-0"></span>**3.1.2 Connecting the Laser Diode**

For CG polarity connect the laser diode with anode to A3 and with cathode to A1 (ground). For AG polarity, connect the laser diode with cathode to A2 and with anode to A1 (ground). Please refer to section Pin [assignment](#page-16-2) of the laser output jack.

#### **Attention**

#### **Take care to select the proper polarity for the connected laser diode. A wrong polarity may damage the laser diode.**

We recommend using separate shielded lines drilled in pairs (twisted pair) for laser diode current and laser voltage measurement, as well as for the sensor inputs. Some laser modules have a common ground pin for laser and photodiode. Figure 6 shows four wiring configurations for these modules.

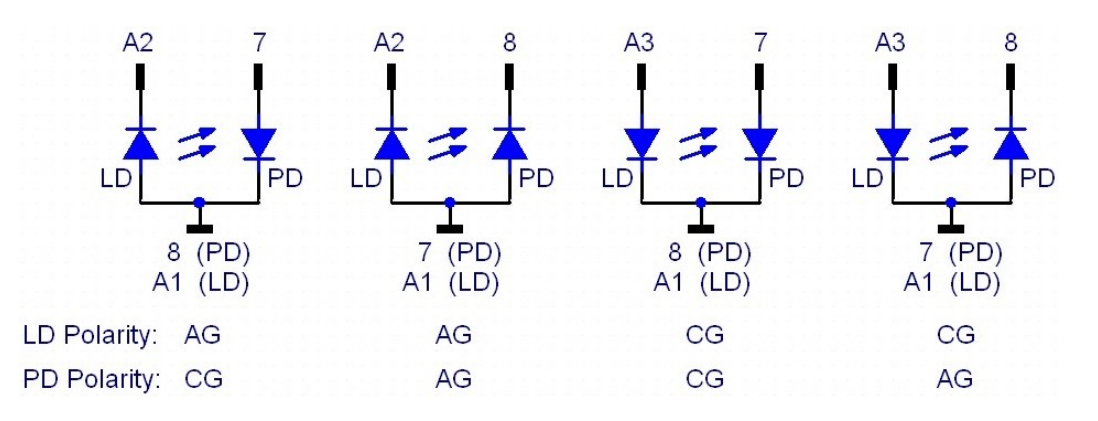

### <span id="page-17-1"></span>**3.1.3 Connecting an Optical Sensor as a Feedback Source**

The LDC4000 Laser Diode Controllers support optical current sensors (e.g. photodiodes) and optical voltage sensors (e.g. thermopiles) for monitoring the laser power output. Both sensor types can be used as a feedback source for a constant power loop to stabilize the laser output power.

#### <span id="page-17-2"></span>**3.1.3.1 Connecting a Photodiode**

The photodiode input circuit design is a trans-impedance amplifier with virtual ground (input im pedance  $\sim 0 \Omega$ ).

The photodiode can be connected to the 13W3 DSUB jack "LASER OUTPUT" (R9) pins 7 and 8 or to the BNC jack "OPT SENSOR IN" (R4) at the rear panel of the ITC4000 (please refer to section Operating elements at the rear panel).

For more information about connecting modules with common laser and photodiode ground please refer to section [Connecting](#page-17-0) the Laser Diode

The photodiode input parameters like input route, polarity, current range, BIAS state, BIAS voltage and response can be set via Setting the Photodiode Input [Parameters](#page-27-1).

We recommend using shielded "twisted pair" wiring for the monitor diode current measurement.

#### **Attention**

Input voltage / current must not exceed 10V / 20mA!

#### <span id="page-18-0"></span>**3.1.3.2 Connecting an Optical Voltage Sensor**

An optical voltage sensor (like thermopile) can be connected to the 13W3 DSUB jack "LASER OUTPUT" (R9) or to the BNC jack "OPT. SENSOR IN" (R4) at the rear panel (please refer to section Operating elements at the rear panel). Sensor amplifiers or power meters with voltage output can be connected here as well.

#### **Attention**

Prior to connecting an optical voltage sensor to the BNC jack "OPT. SENSOR IN", make sure that the thermopile sensor input route is set to rear panel BNC (refer to Setting the [Thermopile](#page-29-0) [Parameters\)](#page-29-0).

The voltage sensor input parameters like input route, voltage range and response can be set via Setting the Thermopile [Parameters](#page-29-0).

We recommend using shielded "twisted pair" wiring for the thermopile voltage measurement.

#### **Attention**

Input voltage must not exceed 10V!

#### <span id="page-18-1"></span>**3.1.4 Connecting the Laser Voltage Measurement**

The LDC4000 controllers offer laser voltage measurements with standard accuracy or en hanced accuracy. Without additional wiring, the laser voltage is measured at the "LASER OUTPUT" jack (R9) at the rear panel of the unit (two terminal measurement). This leads to a measurement error due to the voltage drop along the "current" lines to the laser diode, so a slightly increased voltage will be displayed.

For an enhanced laser voltage measurement, two additional lines must be connected as close as possible to the laser diode pins (four terminal measurement). Connect the laser diode anode to pin 4 and the laser diode cathode to pin 10 of the "LASER OUTPUT" jack (R9) at the rear panel of the unit.

#### **Attention**

If the laser voltage measurement contacts (pin 4 and pin 10 of the "LASER OUTPUT" jack) are not used, they must be left unconnected to any other potential, otherwise the overvoltage protection may not work properly.

We recommend using separate shielded "twisted pair" wiring for the Laser voltage measurement to minimize noise in the current- or voltage feedback measurement.

### <span id="page-19-0"></span>**3.1.5 Connecting Interlock and LD ON Monitoring**

The interlock function is realized using two pins that must be connected to each other as a pre condition for switching on the laser. These are pin 5 and pin 6 of the 13W3 DSUB "LASER OUTPUT" jack (R9) at the rear panel of the unit.

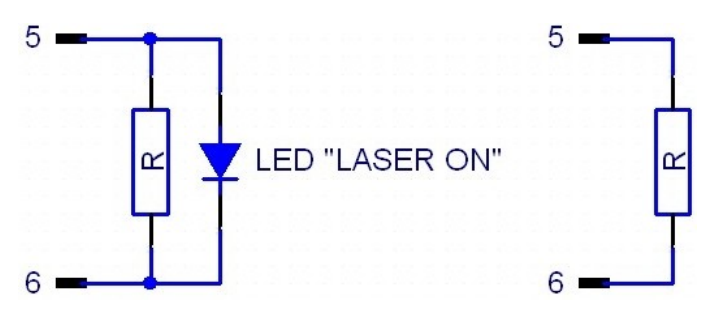

*Connecting the Interlock with and without monitoring LED*

Pin 5 and pin 6 must be connected externally by a wire (total resistance  $\langle 430\Omega \rangle$ ). If this connection is opened while the laser is switched on, there will be an acoustic signal and the laser will be switched off immediately. If the two pins are not connected, the laser cannot be switched on.

Furthermore the red LED in the "LD-ON" key (F6) on the front panel of the LDC4000 and a corresponding error message on the display will indicate that the interlock is open.

A LED can be connected in parallel to a resistor  $( $430\Omega$ )$  between pin 5 and pin 6. This LED lights up when the laser current is switched on (Laser ON indicator).

It is possible to connect several switches in series to the interlock pins, setting up a closed loop that can be opened by each switch. Thus different protective functions can be accomplished simultaneously via the interlock.

#### **Examples of various protective interlock functions:**

- An external emergency key (opener) is connected to the two pins of the interlock or in series to other interlock switches.
- · Sometimes you may want to monitor the cooling loop of a high-power diode laser. A suit able setup offers a switch that will open in case of an error. If a certain temperature range is to be monitored a suitable (fast) thermo switch can be used.
- If the laser is to be operated in a closed setup (lab) a switch can be installed in a suitable position interrupting when the setup (lab-door) is opened.
- · If the interlock line is led in parallel to the laser current line a cable damage monitoring can be realized.

### <span id="page-19-1"></span>**3.1.6 Control Outputs**

#### **Trigger Out:**

The LDC4000 Trigger Output jack (R3) provides a tracking of the QCW pulse, preselected in QCW pulse settings. The output level is TTL5V.

#### **Analog Control Out:**

An Analog Control output (R1, see section [Operating](#page-12-0) elements at the rear panel) is provided at the rear of the unit for monitoring purposes, e.g. to watch the settling behavior of the constant power control loop by means of an oscilloscope. At this jack, a voltage proportional to the actual driven laser current, scaled to the maximum laser current of the unit is available. The voltage ranges from 0 V to +10 V.

The voltage formula is:

$$
U_{\text{out}} = 10V \times \frac{I_{\text{act}}}{I_{\text{max}}}
$$

#### <span id="page-20-0"></span>**3.1.7 Laser Protection "LD Enable" Input**

The LDC4000 has a "LD Enable" input for additional laser safety. Using this input, the laser di ode can be switched off by an external TTL signal. Please connect this external "safety signal" to the BNC input jack "LD ENABLE IN" (R1) at the rear of the unit. The external signal should be low,in case of an error, to switch off the laser output.

The input is high active with an internal pull-up resistor, therefore, if no cable is connected, the input is at high level and the laser output is enabled.

In the Laser Output Configuration you can change the LD Enable functionality (please refer to chapter Laser Output [Configuration](#page-22-0) for more information).

For example, if the LDC4000 is used together with a temperature controller (TED4015 or TED350), you can use the BNC jack "LD ENABLE IN" (R1) as a temperature window input, to switch off the laser current, if the temperature leaves a predefined window.

#### **Attention**

The LD ENABLE Input voltage must not exceed TTL level (5V)

### <span id="page-21-0"></span>**3.2 Power-Up**

#### **Warning**

Prior to switching on your LDC4000, please read the safety instructions in chapter [Safety](#page-6-0) carefully.

Turn on the unit by means of the line switch (F2 - see section [Operating](#page-11-1) elements at the front [panel\)](#page-11-1).

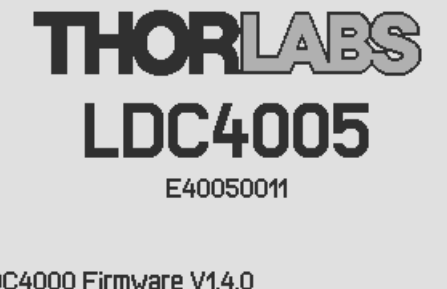

LDC4000 Firmware V1.4.0 Series 4000 Keyboard V1.5.0

E40050011: Adiusted 11-Mar-2013

After switching on the unit, the graphics display will show the device status, followed by the measurement screen shown below. In the device status window, device specific information like device name, serial number, the installed firmware versions, and the calibration date will be shown. If any system error has occurred (refer to chapter Error [Messages](#page-54-1)), the LDC4000 display will stay in the device status window. You can switch to the measurement screen window by pressing the ESC key.

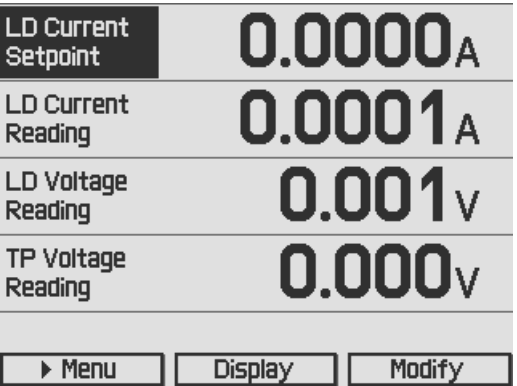

In the display configuration menu, the display can be configured to show two, four or six values. Factory setting is the four value screen.

To change a setpoint displayed on the screen, select it using the softkeys or turning the adjustment knob. Press the **Modify** button or the adjustment knob to get into the entry mode. Adjust the value by turning the adjustment knob. The entry position to be changed can be selected by the **Coarse** or **Fine** buttons. Confirm your entry by pressing the **Done** button or the adjustment knob again.

Please refer to chapter **Display [Configuration](#page-34-0)** for more information about selecting setpoints and measurement readings.

Switch into the menu by pressing the **Menu** button or the ESC key. In the LDC4000 menu you can change different LDC4000 settings described in the following chapters.

For a complete menu item listing, please refer to chapter Menu structure [overview.](#page-51-0)

### <span id="page-22-0"></span>**3.3 LD Output Configuration**

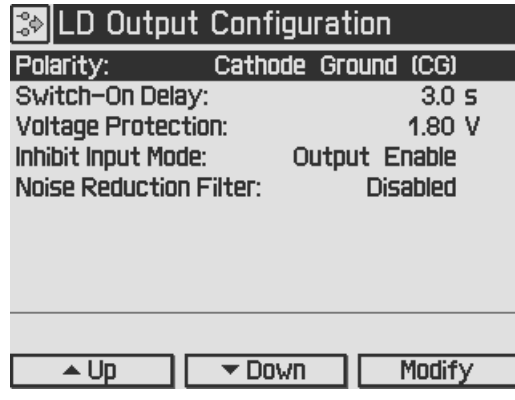

In the Laser Output configuration you can set the polarity of the driven laser diode, the switch on delay time, the laser voltage protection and the inhibit input mode of the "LD Enable" input.

#### **Polarity:**

The laser polarity can be chosen between anode grounded (AG) and cathode grounded (CG).

#### **Attention**

Take care to select the proper polarity for the connected laser diode. A wrong polarity may damage the laser diode.

#### **Switch-On Delay:**

With the CDRH Compliant Switch-On Delay option you can choose the time delay between pressing the "LD-ON" key and the point in time the laser output is switching on. A time delay from 0s to 60s is selectable. The default value is 3 seconds. This feature is required to conform several government requirements like the CDRH US21 CFR 1040.10.

#### **Voltage Protection:**

The voltage protection is an additional protection feature for the laser diode. It is recommended to set the voltage protection about 0.5V higher than the nominal laser voltage. If the protection voltage is reached the laser output will be switched off. Protection voltages from 1 V to 11 V can be set.

#### **Inhibit Input Mode:**

The Inhibit input mode predefines the behavior of your LDC4000 when using the "LD ENABLE IN" BNC jack as an error signal input.

You can choose between:

None no action

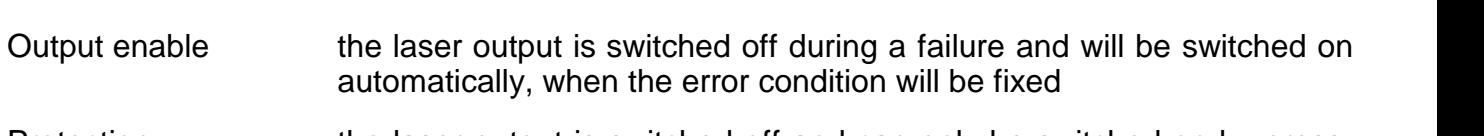

Protection the laser output is switched off and can only be switched on by pressing the "LD ON" key again

#### **Noise Reduction Filter**

The noise reduction filter is a low pass that can be enabled to significantly decrease the laser current noise.

Enabled The filter is enabled, LD current noise is reduced.

Disabled No filter.

#### **Note**

- · The noise reduction filter is available only in LDC4005.
- · Enabling the NR filter, the constant current modulation bandwidth decreases!

### <span id="page-24-0"></span>**3.4 LD Source Setup**

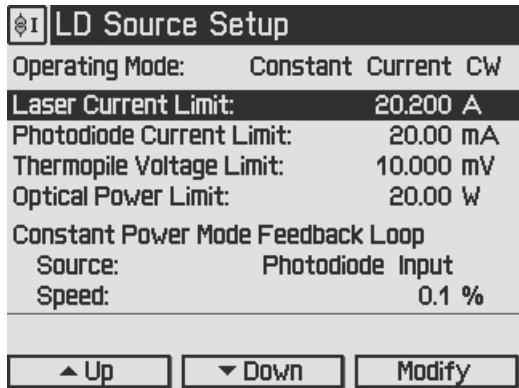

#### **Setting the operating mode:**

In the LD Source Setup menu you can change the operating mode of your LDC4000 between Constant Current mode and Constant Power mode. In Constant Current mode an internal current loop to the laser will be closed. You can set the laser output current in Ampere, read back and display the actual laser current. In Constant Current mode a preselected pulse regime en abled in chapter QCW Pulse Settings may work together with the internal laser current loop. In Constant Power mode a control loop will be closed via an external feedback source (current or voltage). A laser current depending on the feedback value will be driven. The optical output power can be set and displayed in Watts, when the response of the connected feedback sensor is known and entered. Additionally you can set the corresponding feedback current for photodiodes or the feedback voltage for voltage sensor like thermopile.

#### **Setting the laser current limit:**

In the LD Source Setup menu, the laser diode current limit can be set. This limit is active in the constant current mode and in the constant power mode, and protects the laser diode against excessive laser current. This value can be set from 5mA to 5.05A for an LDC4005 and from 20mA to 20.2A for an LDC4020.

#### **Setting the photodiode current limit:**

The feedback photo current will be limited to this preselected value, so the optical output power will be clipped by a hardware circuit. This feature protects the optical setup against excessive optical power. If the photodiode range is switched from the high to the low range, the photodi ode current limit will be constrained to the maximum value of the low range (if higher than the maximum before). When switching back to the higher range, the constrained value will remain and has to be increased if necessary.

#### **Setting the thermopile voltage limit:**

The feedback voltage will be limited to this preselected value, so the optical output power will be capped by a hardware circuit. This feature protects the optical setup against excessive optical power. If the thermopile voltage range is changed from a higher to a lower range, the ther mopile voltage limit will be constrained to the maximum value of the lower range (if higher than the maximum before). When switching back to the higher range, the constrained value will re main and must be increased if necessary.

#### **Setting the optical power limit:**

The optical power limit can be set if the responsivity of the connected sensor is known and entered. The resulting photodiode current or thermopile voltage will be calculated by the LDC4000 Firmware.

#### **Note**

The photodiode current, the thermopile voltage, and the power limit values shouldn't be set to zero, otherwise the laser current may be limited by these power limits in constant current mode. If a power limit gets active in constant current mode, the operation mode changes over to con stant power mode.

The response time of these limits is dependent on the control rate of the power feedback loop. If the feedback loop speed is adjusted to a very low level, the limit reaction will be accordingly slow. If a quick reaction is desired, the feedback loop speed should be optimized as described below. In any case, the laser current limit should be set to an appropriate value as an additional safeguard for the laser.

The maximum limit values are dependent on the connected sensor and the selected range for this sensor:

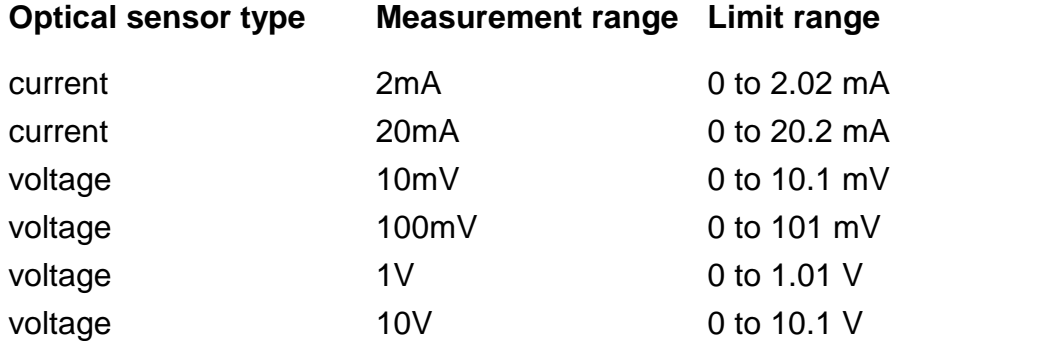

#### **Setting the constant power feedback loop:**

In this menu topic, the feedback source for the constant power loop (photodiode or thermopile) can be set. In addition, the feedback loop speed can be limited to minimize oscillation and over shoots. For DC operating laser diodes, the speed should be set to the minimum value (0.1%). For modulated laser applications with a photodiode as sensor, the optimum feedback loop speed can be identified by using an internal square wave modulation (100Hz 20% modulation depth). With an oscilloscope connected to the ANALOG CTL OUT jack, the resulting waveform can be evaluated. Increasing the feedback loop speed as long as no overshoots are visible at the square wave, should result in an optimized setup. When using a thermopile sensor, a quite slow feedback loop speed may be necessary to obtain a stable constant power control.

### <span id="page-26-0"></span>**3.5 LD Source Setpoints**

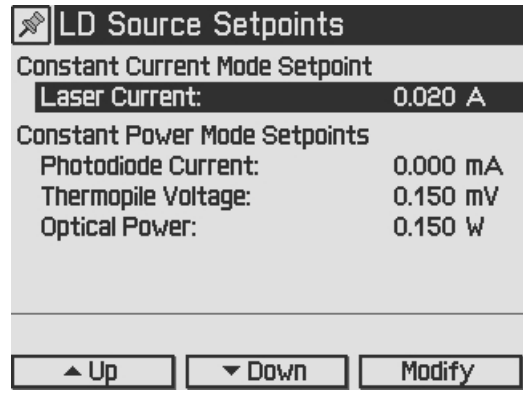

You can change the set point values for constant current or constant power mode depending on the selected operating mode. To select the operating mode please refer to chapter [Setting](#page-24-0) the LD source [parameters.](#page-24-0)

For constant current mode, only the laser current can be adjusted. This value can also be changed from the measurement screen, if one of the displayed values is the laser current set point.

In constant power mode you can adjust the photodiode current or the thermopile voltage de pending on the power feedback source selected in chapter Setting the LD source [parameters](#page-24-0). If you have entered the response of your feedback source in mA/W (photodiode) or mV/W (ther mopile) you can use the optical power set point to change the optical output power.

#### **Note**

In constant current mode, the constant power mode set points are ignored. In constant power mode, the laser current set point is ignored. Only the set point for the selected power feedback source will be effective.

### <span id="page-27-0"></span>**3.6 Setting the Power Feedback Source Parameters**

To select the power feedback source please refer to chapter Setting the LD source [parameters](#page-24-0). Additional settings according to the selected sensor are described in the following two sub items.

#### <span id="page-27-1"></span>**3.6.1 Photodiode Input Settings**

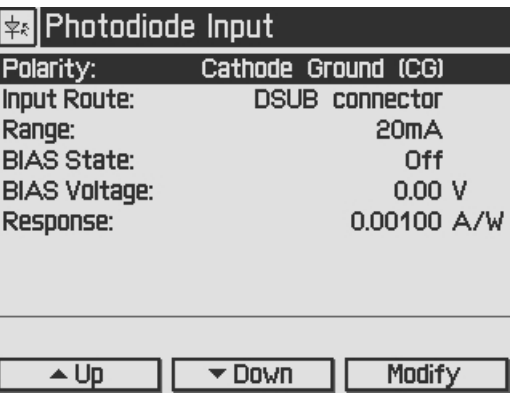

For current sensors like photodiodes the following parameters can be set:

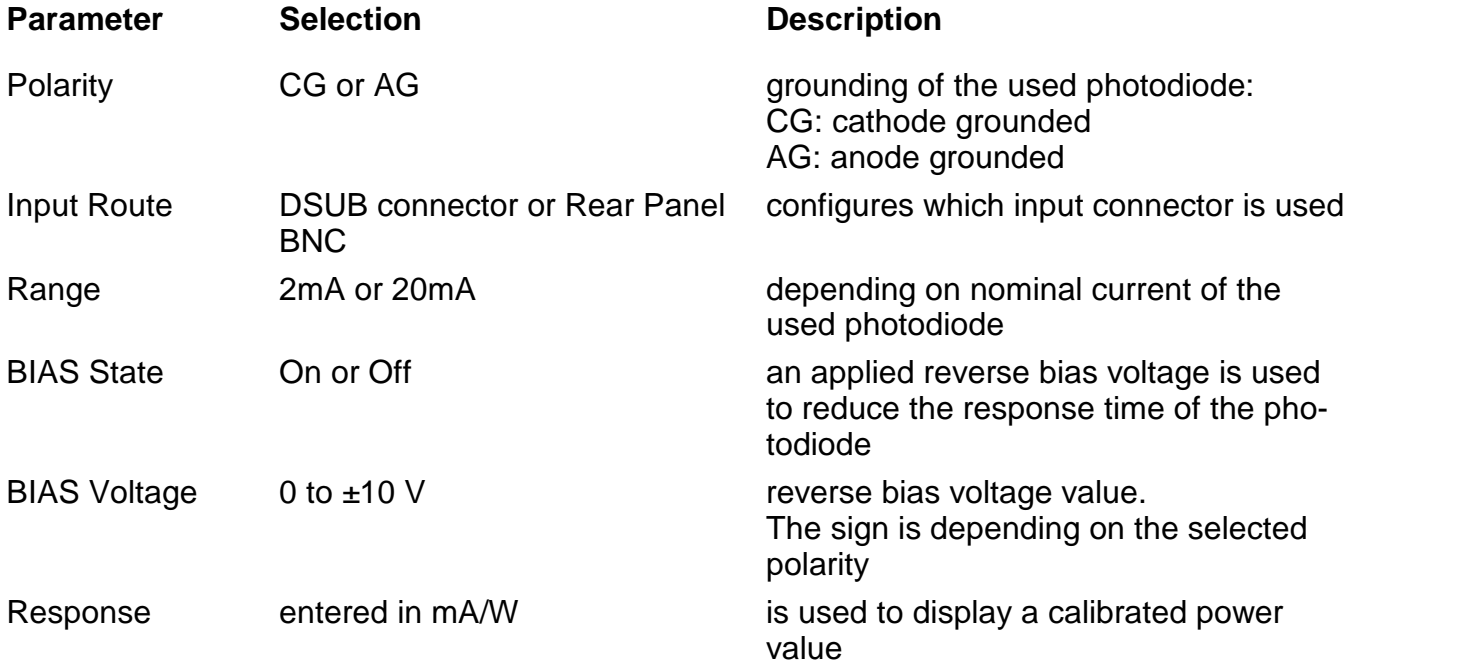

For using photodiode sensors in the constant power loop please choose photodiode input as power feedback source (please refer to chapter Setting the LD source [parameters](#page-24-0) *).*

#### **Polarity:**

The polarity in the Photodiode Input configuration menu can be chosen between anode groun ded (AG) and cathode grounded (CG). For connecting the photodiode please refer to chapter [Connecting](#page-17-2) a photodiode

#### **Attention**

Take care to select the proper polarity of the connected photodiode. A wrong polarity may dam age the photodiode, if a bias voltage is applied.

#### **Input Route:**

The Input Route determines the used photodiode input. The Input Route will be the contacts 7 and 8 of the 13W3 Mixed DSUB jack "LASER OUTPUT" (R9) or the BNC jack "OPT SENSOR" (R4) on the rear panel. For using the 13W3 "LASER OUTPUT" please select DSUB connector. Otherwise please select Rear panel BNC.

#### **Note**

If the thermopile sensor is configured to the Rear Panel BNC a settings conflict will be shown. In this case set the thermopile input route to DSUB connector.

#### **Range:**

The LDC4000 features two photo current input ranges. Please choose the 20mA range for higher photo currents and the 2mA range for higher sensitivity.

#### **BIAS State:**

The BIAS State switches the adjusted BIAS voltage On or Off. A BIAS voltage offers a shorter response time of the connected photodiode. For the maximum permitted reverse voltage please refer to the data sheet of the used photodiode.

#### **BIAS Voltage:**

The BIAS voltage can be adjusted from 0 to +10V with CG polarity and from 0 to -10V with AG polarity.

#### **Response:**

The photodiode responsivity value is used for a calibrated power adjustment. The adjustment range is 0.01mA/W to 10 A/W. With this parameter set correctly, the optical output power can be displayed in Watts. The resulting photodiode current setpoint will be calculated automatically by the LDC4000.

### <span id="page-29-0"></span>**3.6.2 Thermopile Input Settings**

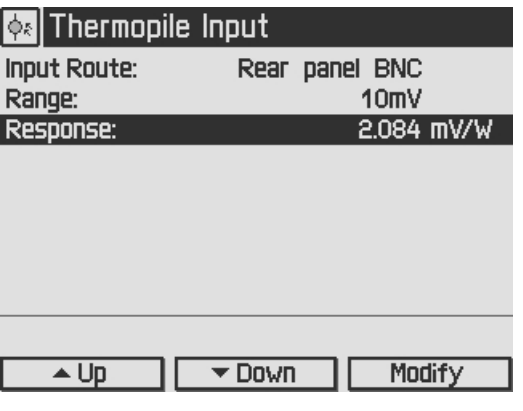

For voltage sensors like thermopiles the following parameters can be set:

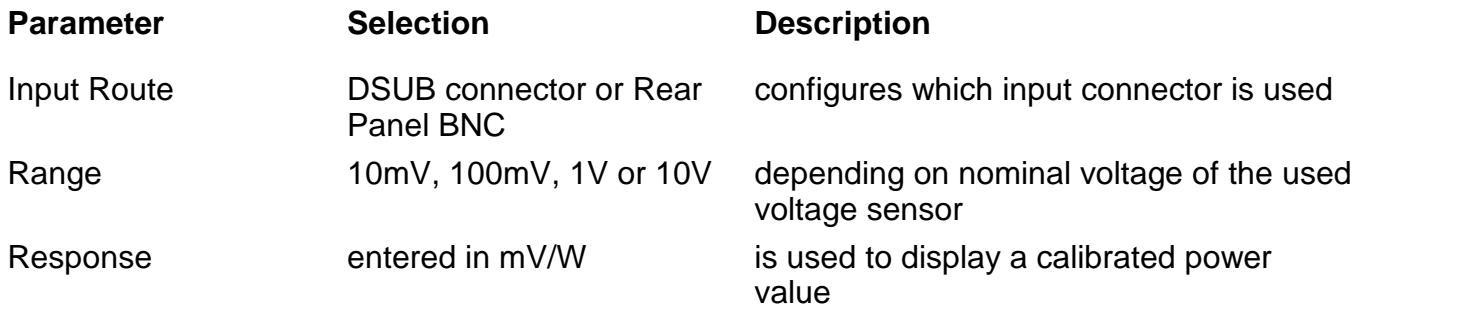

For using thermopile sensors please choose thermopile input as power feedback source de scribed in chapter Setting the LD source [parameters.](#page-24-0)

#### **Input Route:**

The Input Route determines the used thermopile input. The Input Route will be the contacts 1 and 2 of the 13W3 Mixed DSUB jack "LASER OUTPUT" (R9) or the BNC jack "OPT SENSOR IN" (R4) on rear. For using the 13W3 DSUB jack "LASER OUTPUT" please select DSUB con nector. In other case please select Rear Panel BNC.

#### **Note**

If the photodiode input route is set to the Rear Panel BNC a settings conflict will be shown. In this case set the photodiode input route to DSUB connector.

#### **Range:**

Four voltage ranges from 10mV to 10V are offered. For thermopile sensors, the 10mV or 100mV ranges are recommended. For other voltage sensors, sensor amplifiers or power meters, you can also use the 1V or 10V ranges depending on the maximum output voltage.

#### **Response:**

The thermopile responsivity value is used for a calibrated power adjustment. The adjustment range is 0.01mV/W to 500 V/W. With this parameter set correctly, the optical output power can be displayed in Watts. The resulting sensor voltage setpoint will be calculated automatically by the  $LO<sub>4000</sub>$ 

### <span id="page-30-0"></span>**3.7 LD Modulation Settings**

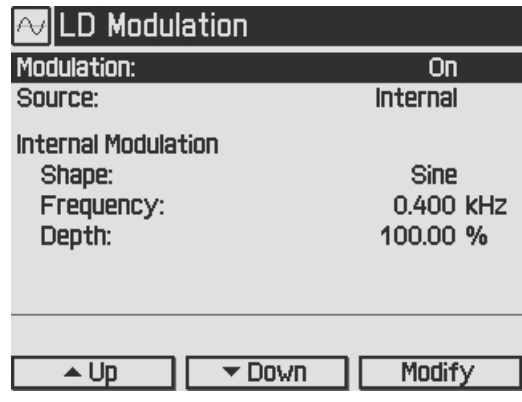

The LDC4000 provides a modulated operation of laser diodes in constant current and constant power mode. The modulation signal can be generated internally or by an external source.

An internal function generator offers an AC coupled sine, triangle or square signal. The modulation frequency range is 20 Hz to 100 kHz for the LDC4005 and 20 Hz to 50 kHz for the LDC4020. The modulation depth can be set from 0.1% to 100%. In constant current mode, this percentage means the peak to peak value of the output current in relation to the nominal maximum current of the laser diode controller.

**Example**: A DC current of 10 A (LDC4020) is modulated from 8A to 12 A with 20% modulation depth.

In constant power mode, the bandwidth may be limited by the constant power loop characteristics (for optimizing the speed of the constant power loop, please refer to chapter [Setting](#page-24-0) the LD source [parameters](#page-24-0)). In this mode, the percentage refers to the peak to peak value of the optical power in relation to the selected power range.

The external modulation input allows a precision power level control or a wavelength tuning of the laser.

When using an external modulation source, please connect the external source to the "MODULATION IN" BNC jack (R5) on rear of your LDC4000 and switch the modulation source to External. The modulation signal is DC coupled and added to the current setpoint (in constant current mode) or to the power setpoint (in constant power mode).

The resulting values for the laser current "I $_{\text{\tiny{LD}}}$ ", the photodiode current "I $_{\text{\tiny{PD}}}$ " and the thermopile voltage "U<sub>TH</sub>" are calculated as:

 $I_{LD}$  =  $I_{LDset}$  +  $I_{LDmax}$  \*  $U_{MOD}$  / 10V (in constant current mode)

 $I_{PD}$  =  $I_{PDset}$  +  $I_{PDmax}$  \*  $U_{MOD}$  / 10V (in constant power mode, photodiode sensor)

 ${\sf U}_{\sf TH}$  =  ${\sf U}_{\sf THset}$  +  ${\sf U}_{\sf THmax}$  \*  ${\sf U}_{\sf MOD}$  / 10V (in constant power mode, thermopile sensor)

with:

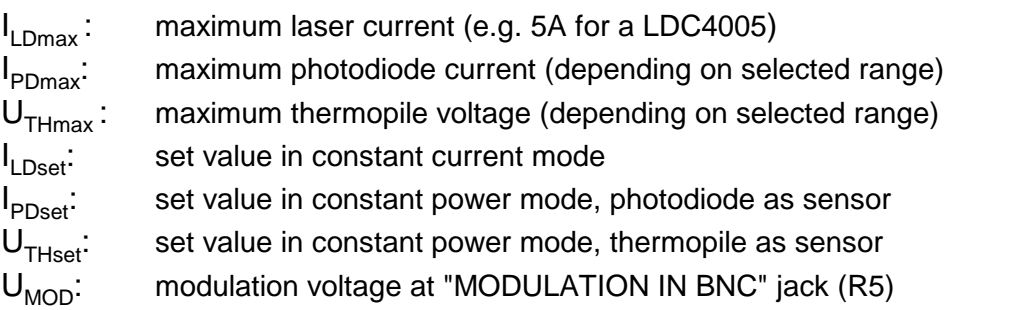

For example; you can add a bipolar (0...±5Vmax) modulation to an internal adjusted 50% current / power value or a unipolar modulation (0...10V) if the internal adjusted "DC" value is zero.

The laser current can be monitored at the "ANALOG CONTROL OUT" jack (R6) at the rear panel.

#### **Note**

If the laser current or the laser power reaches the adjusted limits, the status indicators "I LIMIT" or "P LIMIT" are shown and the green "LD ON" LED is flashing. The modulation will be clipped to the adjusted limit values.

#### **Attention**

The input voltage at the "Modulation Input" BNC jack must not exceed ±10V !

### <span id="page-32-0"></span>**3.8 QCW Pulse Settings**

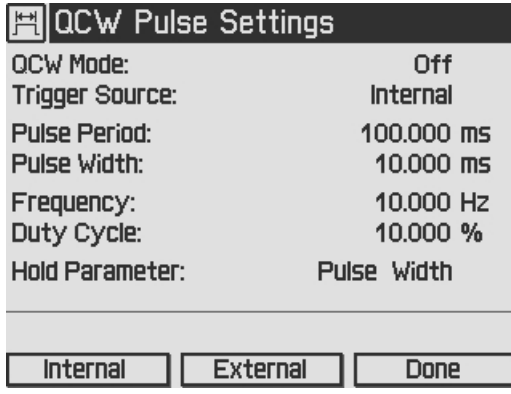

The Quasi Continuous Wave (QCW) mode allows the laser output to be pulsed with an internal or an external trigger source. All necessary pulse parameters can be set in the QCW pulse settings menu.

#### **QCW Mode**

**Off** sets the LDC4000 to "CW" (continuous wave) mode. This is the default setting.

**On** enables the "QCW" (quasi continuous wave) mode. Changes in the state of the QCW mode (On/Off) are only possible if the laser output is switched off.

The QCW mode can only be enabled in constant current mode. Otherwise the error message "Wrong LD Source Operating Mode" will be shown. In this case please set the LD operating mode to constant current. (please refer to chapter Setting the LD source [parameters\)](#page-24-0)

#### **Trigger Source**

This parameter specifies the QCW pulse trigger source.

**Internal**: current pulses are generated regularly with the specified period / frequency.

**External**: a single current pulse is generated each time a rising edge is detected at the QCW Pulse input (R2) at the rear of the unit.

The parameters shown in the QCW pulse settings menu are dependent on the trigger source used. The upper screenshot shows the parameters for internal triggering.

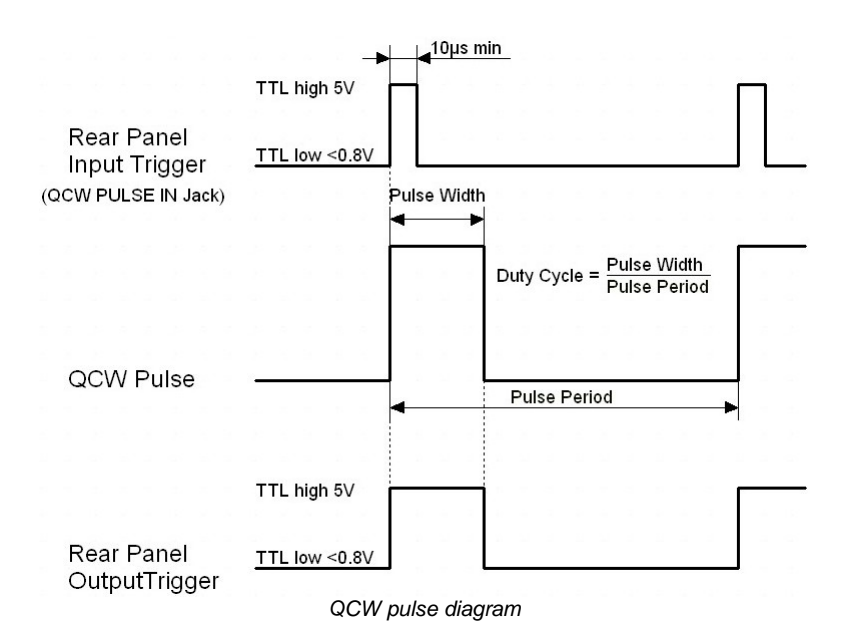

#### **Pulse frequency / Pulse period**

This is the pulse repetition rate in case of internal triggering. Pulse frequency is the reciprocal value of the pulse period. If you change one value the other will be readjusted automatically. The pulse period can be changed from 1ms to 5s, the pulse frequency accordingly from 1 kHz to 0.2 Hz.

#### **Duty cycle**

Means the duration of the QCW pulses in relation to the pulse period. It can be set from 0.002% to 99.999% depending on the used pulse period.

#### **Pulse width**

Means the duration of the QCW pulse and can be set from 100µs to 1s pulse width.

#### **Hold parameter**

Sets the parameter to be held constant when the pulse period or the frequency changes. The hold parameter can be the duty cycle or the pulse width. If the trigger source is set to external, the following parameters will be shown.

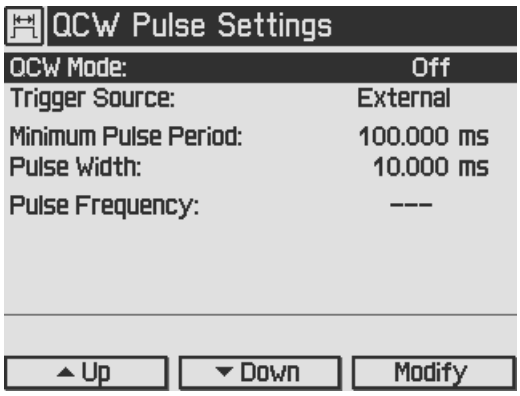

#### **Minimum pulse period**

The minimum pulse period indicates the minimum permitted time between the rising edges of two trigger pulses. Trigger pulses following after a time interval shorter than the minimum pulse period will be ignored.

#### **Pulse width**

Corresponding to the internal triggering the QCW pulse width can be changed from 100 µs to 1s.

#### **Pulse frequency**

With an external trigger source, the pulse frequency is a measured value and therefore can't be set.

### <span id="page-34-0"></span>**3.9 Display Configuration**

The display can be configured to show two, four or six values on the screen. Factory setting is the four value screen.

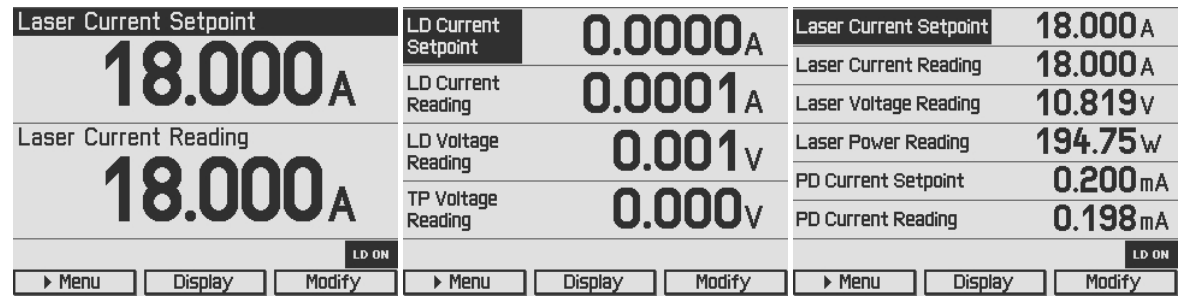

You can select your favorite measurement screen by pressing the **Display** button or in the Dis play Configuration menu. Press the **Menu** button, scroll to the Display Configuration and press the **Enter** button or the adjustment knob. You get the following display configuration:

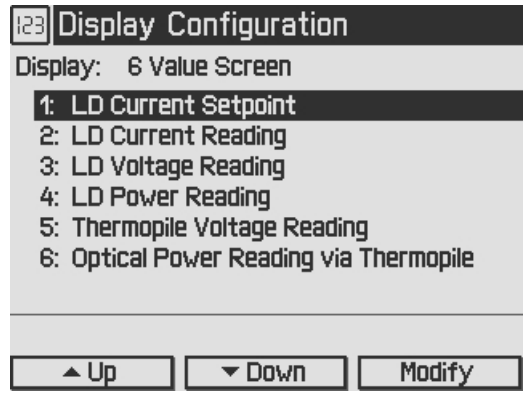

In the **Display configuration** menu you can select the favorite screen configuration with two, four or six values. For each value number (depending on selected values per screen), you can choose one of the following setpoints or readings:

- · Source Setpoint; shown value dependent on selected operating mode (LD Current Set point if constant current mode or LD Optical Power Setpoint if constant power mode)
- · LD Current Setpoint
- · LD Optical Power Setpoint
- · Photodiode Current Setpoint
- · Thermopile Voltage Setpoint
- · LD Current Reading
- · LD Voltage Reading
- LD Power Reading
- · Photodiode Current Reading
- · Optical Power Reading via Photodiode
- · Thermopile Voltage Reading
- · Optical Power Reading via Thermopile

For choosing the desired values please select the appropriate line by turning the adjustment knob. Then press **Modify** or the push button on adjustment knob and choose your desired value. For confirmation press **Done** or the adjustment knob again.

### <span id="page-35-0"></span>**3.10 Settings Memory**

With the exception of the "LD ON" state, all settings will be saved when the LDC4000 series is powered down.

Additionally, the **Settings Memories** menu can be useful in saving several sets of specific settings like: current limit, power limits, polarities, sensor input settings etc. for the connected laser setup. Consequently, you can reload the saved setup parameters from one of the eight memory spaces in the **Settings Memories** menu.

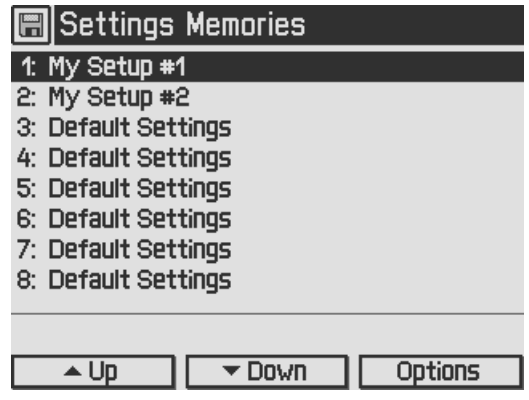

Select the desired data set by turning the adjustment knob or by pressing **Up / Down**. Enter the menu for the respective data set by pressing the **Options** key or the adjustment knob.

In the **Edit Memory Name…** menu

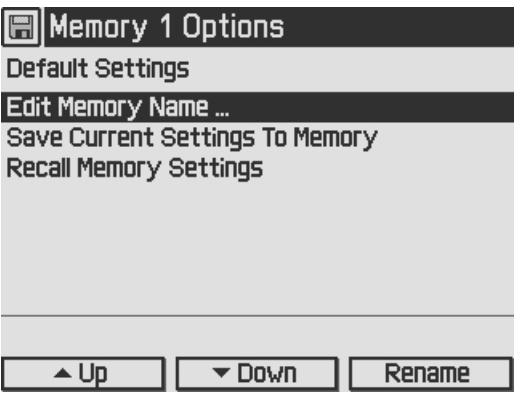

you get a table of characters.

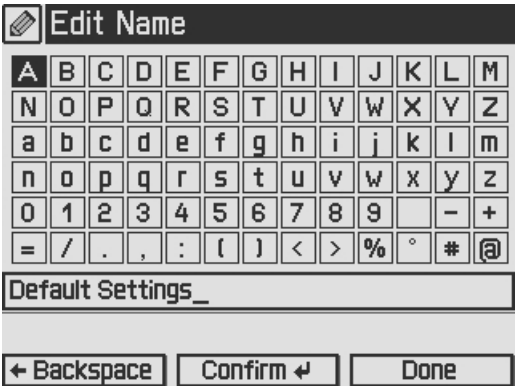

Select a character by turning the adjustment knob (F7) and then press **Confirm**. The selected character will be inserted in the text field. Delete mistyped characters by pressing **Backspace**. When you are finished, confirm with **Done**.

**Save Current Settings To Memory** allows to save all current laser controller settings. Note that this will overwrite the settings stored in the selected data set.

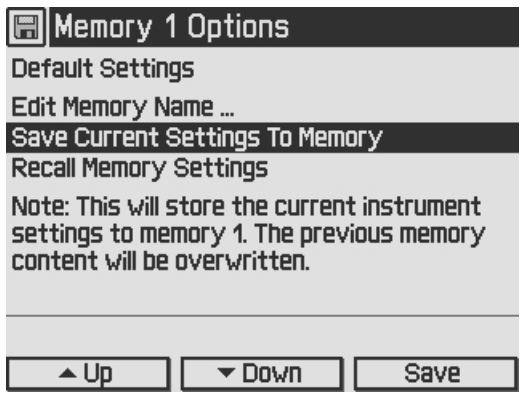

Via **Recall Memory Settings** you can load a saved laser setup. Note that this will overwrite your currently used instrument settings.

Before recalling data from the memory, the Laser output must be switched off (if on) by means of the LD ON button (F6, see section [Operating](#page-11-1) elements at front panel).

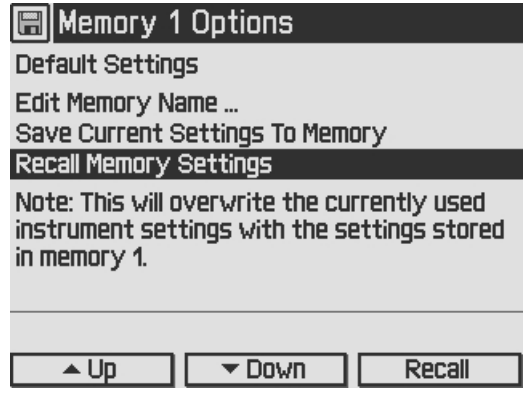

### <span id="page-37-0"></span>**3.11 Digital I/O ports**

The laser diode controllers of the LDC4000 series have a very versatile digital port providing four separately configurable Input / Output lines. This feature allows control of external circuitry from the unit, or control of the unit from external circuitry (via PC software). Figure 58 shows the pin layout of the 6 pin Mini-DIN jack (R13, see section Operating elements at the rear panel).

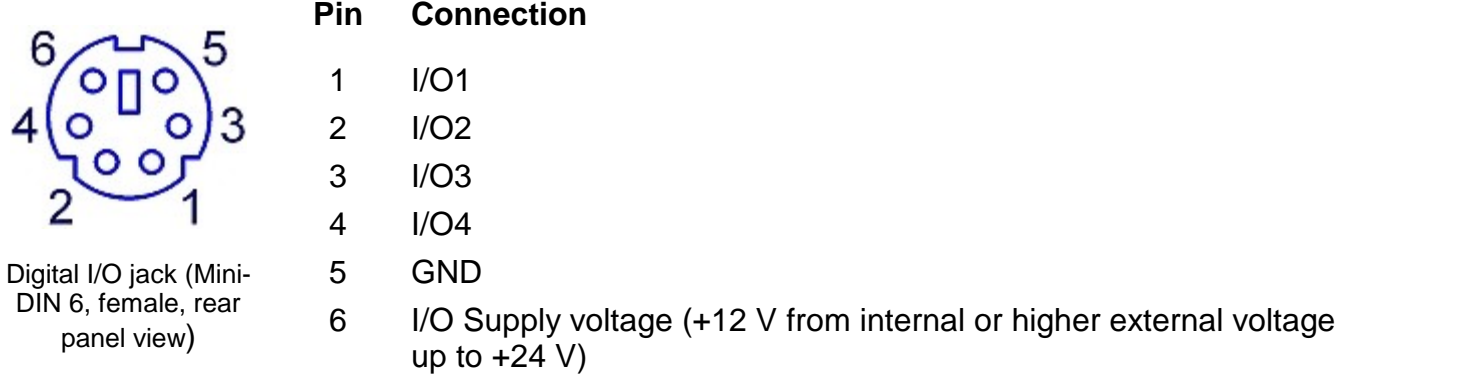

The figure below shows the I/O port basic circuit (applicable for each channel).

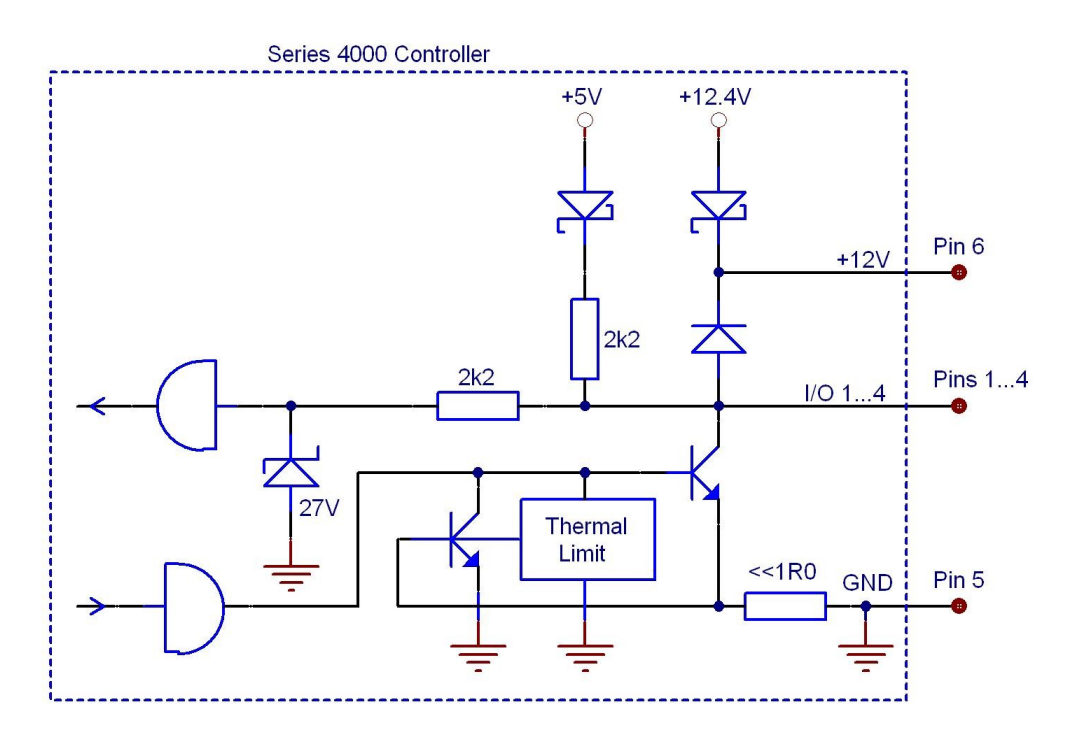

Any I/O line configured as input accepts TTL levels (0 V  $/$  +5 V) and is tolerant of higher voltages up to  $+24$  V. When the input is left open, an internal  $+5$  V pull-up resistor in series with a diode shifts the input to high level.

Any I/O line configured as output can source up to 2 mA when high (+5 V) and sink up to 400 mA when low.

The outputs are current-limited and infinitely short-circuit proof.

Additionally a +12 V supply output is provided to drive a relay or other external circuitry. The maximum output current is 500 mA. This supply output is current-limited and infinite short-cir cuit proof.

The following figures show three typical output configurations.

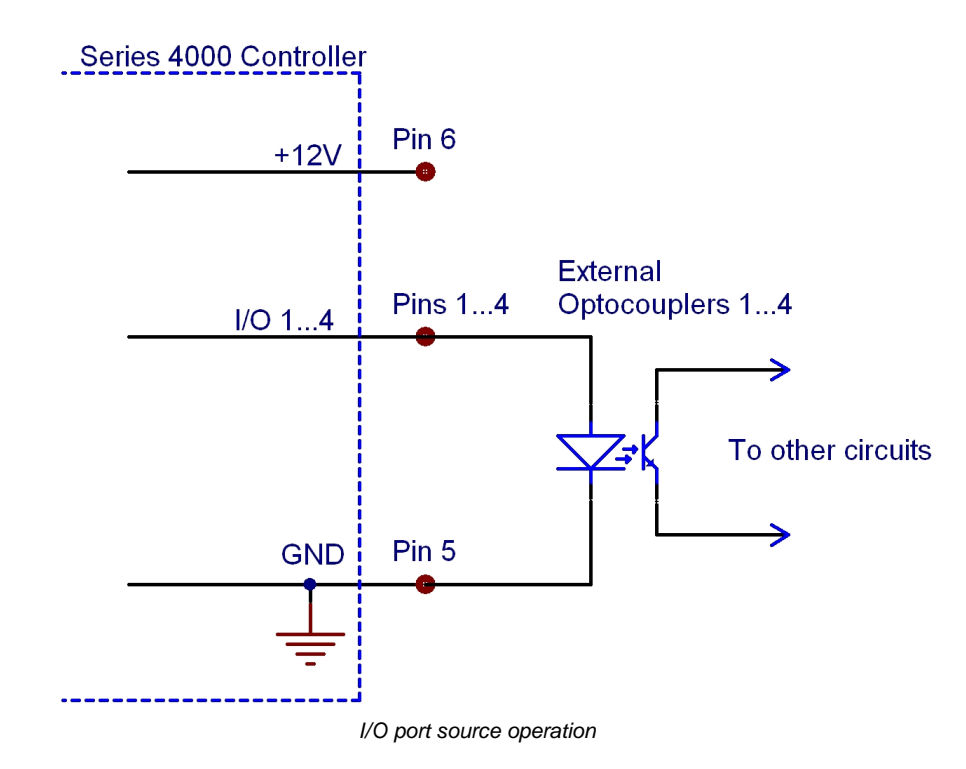

In above circuit, the output drives an optocoupler in source operation. This component may be replaced by a LED or a switching transistor. To switch the connected device to on-state, the output level of the digital I/O line must be set HIGH. The maximum source current is 2 mA.

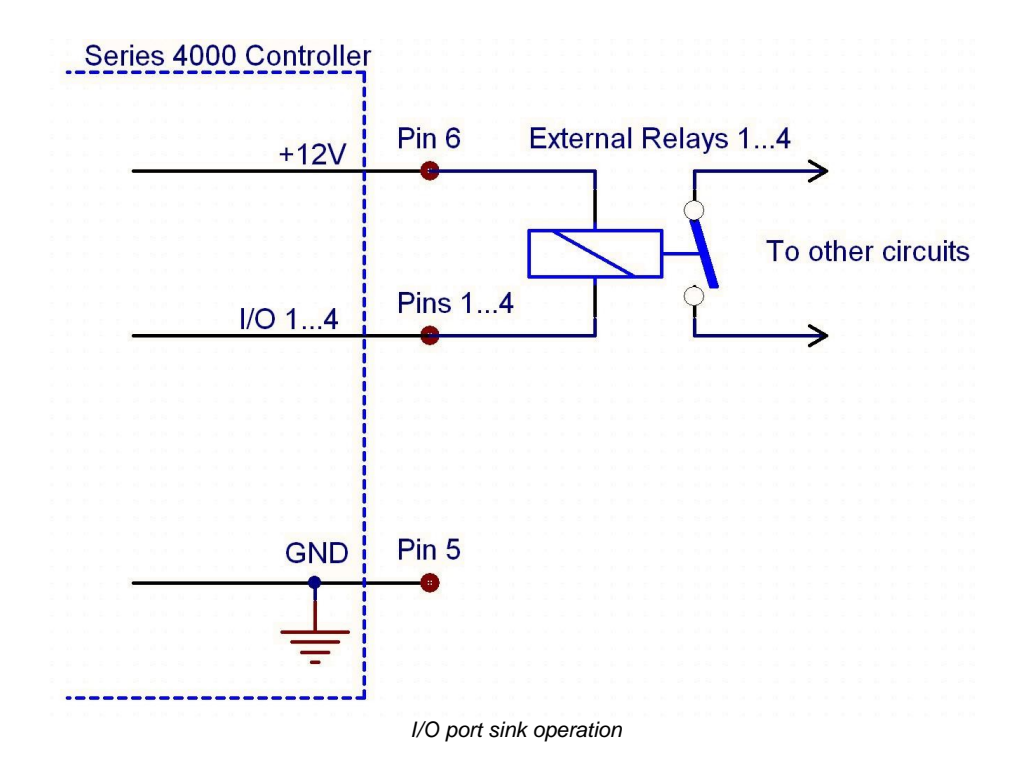

In above schematic, the output drives a relay in sink operation. Note that the external relay coil is connected between the digital I/O line (pins 1 …4) and +12 V (pin 6).

To energize the external relay, the output level of the digital I/O line must be set LOW. The maximum sink current is 400 mA.

If a lower supply voltage is required for the relay, a standard voltage regulator may be inserted between pin 6 and the relay coil contact.

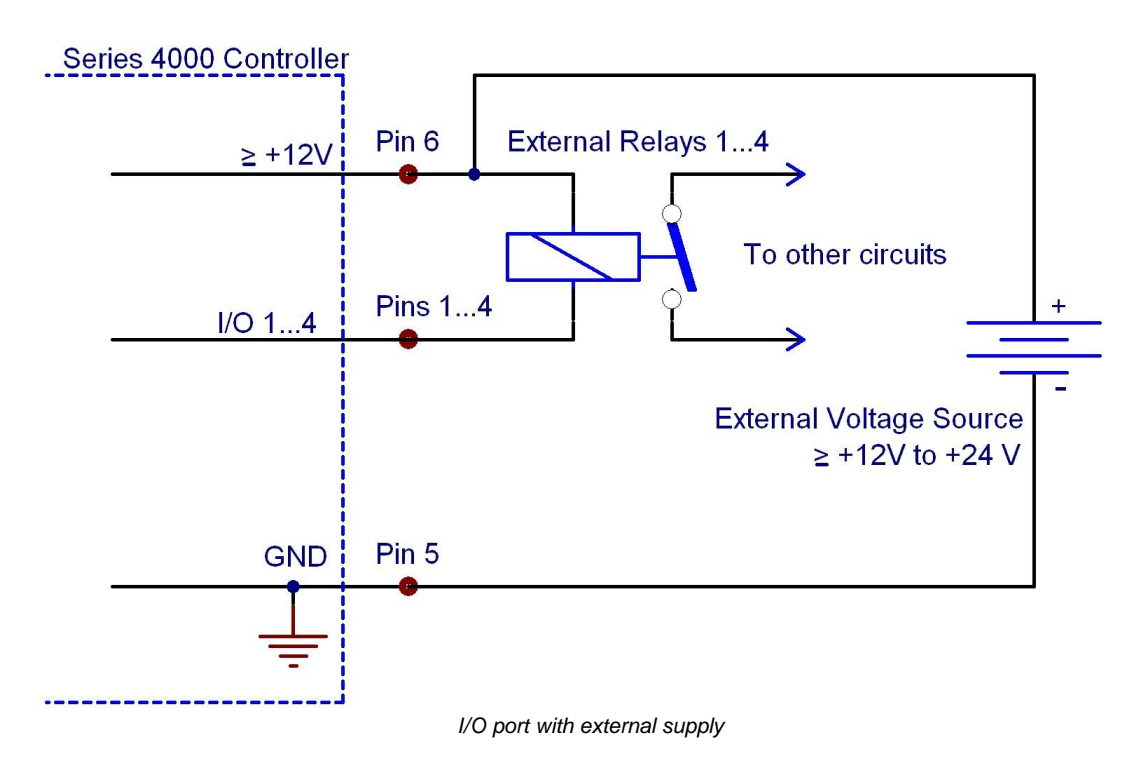

In the figure above, the output drives a relay in sink operation using a higher external voltage supply  $(≥ +12V$  to  $+24V)$ . To energize the external relay, the output level of the digital I/O line must be set LOW. The maximum sink current is 400 mA.

When driving a relay, connect your external supply voltage also to pin 6 of the digital I/O jack in order to connect the internal de-spiking clamping diode in parallel to the relay coil. The internal +12 V supply (which passes a serial diode) is overridden and non-effective in this case.

In **Digital I/O Port** menu the direction of each portcan be set to input or output.

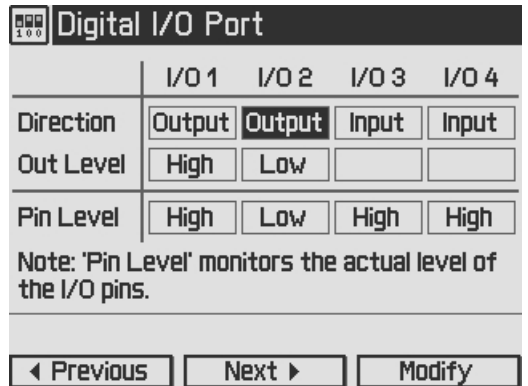

In addition the output level of each I/O port can be set, if configured as output. The actual pin level of each port pin is monitored and displayed in the third line.

For enhanced controlling, please use the remote control interface from an external PC or Laptop. See the *Thorlabs "Series 4000 Programmers Reference Manual"* on the included "Series 4000 Instrumentation CD".

### <span id="page-40-0"></span>**3.12 System Preferences**

The System Preferences menu allows to select different settings concerning your LDC4000 system configuration, including Message Handling, Display Brightness, Display Contrast, Sound Signals, and Update Capability.

For detailed explanations please see section Getting Started - System [Preferences.](#page-14-0)

### <span id="page-40-1"></span>**3.13 Remote Control**

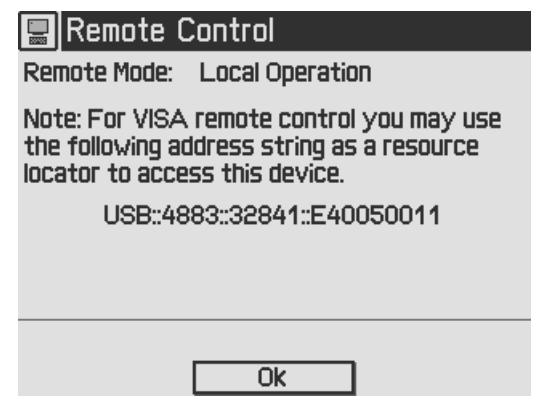

This menu displays the remote control state of the device.

### <span id="page-40-2"></span>**3.14 Information**

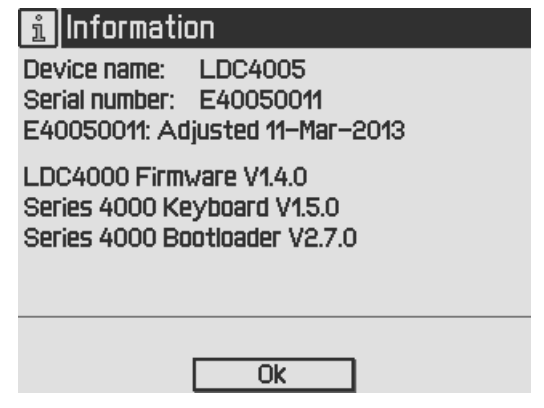

The last menu topic displays important information on the unit, such as type, serial number, date of last calibration and software versions.

# <span id="page-41-0"></span>**4 Computer Interface**

### <span id="page-41-1"></span>**4.1 Using the USB Interface**

The instrument provides a USB 2.0 Full Speed link according to the USB 2.0 specification, the USBTMC specification and the USBTMC USB488 specification. It allows sending commands from a host computer to the instrument. The connection to the PC is accomplished by a USB cable with a type 'A' connector at the PC side and a type 'B' connector on the instrument side.

When connecting the instrument to the PC the first time, on Windows systems the "New Hard-ware Found" wizard will be displayed. Proper installation requires a VISA library with USBTMC support to be installed on your system in advance (e.g. NI-VISA available at the National Instru ments website [www.ni.com](http://www.ni.com) or from the data carrier that comes with the instrument. Allow the installation and follow the dialog instructions).

Via the instrument's USB interface you may easily connect to third party data logging, data ac quisition and data analysis software (e.g. MATLAB, NI LabVIEW Signal Express, Agilent VEE). For basic instrument communication you may also use the *Thorlabs Instrument Communicator 2* Software from the accompanying data carrier. Please see also the *SCPI Programmers Refer ence Manual* for a detailed description of the instrument's command set.

When receiving a command, the ITC4000 will enter its **Remote** mode.This will be indicated by the REMOTE Symbol in the Status Bar. The right softkey (F4) will serve as a Local button, which switches back from Remote mode to Local operations mode. In Remote mode, the front panel setup of the instrument is disabled to avoid accidental entries and settings conflicts. This also includes the LD ON key.

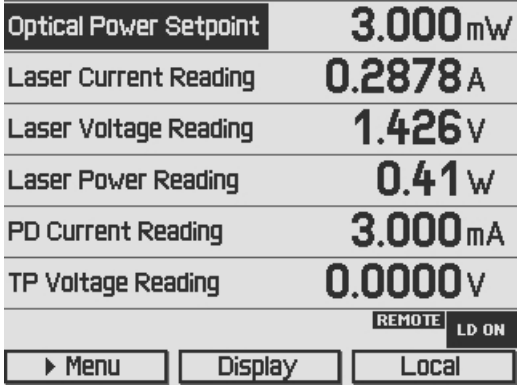

### <span id="page-42-0"></span>**4.2 Instrument Driver Installation**

The software package that comes with the device contains a VXIpnp instrument driver. This in strument driver library simplifies the instrument control and reduces test program development time. It is suitable for various programming environments including NI-LabVIEW, NI-LabWin dows/CVI and MS-Visual Studio.

Prior to connecting the instrument to a PC, please check if a VISA engine is installed on the PC, otherwise install the NI-VISA engine that is available for free from the National Instruments website [www.ni.com](http://www.ni.com) or from the included data carrier.

#### **Note**

To complete the installation of the LDC4000 USB driver successfully, you must have Administrator privileges on the PC on which you are performing the installation.

After successfully installing the drivers connect the LDC4000 to a USB port of your PC. The PC will find a test and measurement device. Please follow the instructions of the dialog screens and allow the installation.

Various programming examples demonstrate how to use the instrument driver and how to com municate successfully with your instrument. The examples are installed with the instrument driver and may be found in the drivers installation directory.

### <span id="page-43-0"></span>**4.3 Firmware Update**

Firmware upgrades can be accomplished by the user via the USB interface using the software "Thorlabs DFU Wizard".

#### **Note**

To install the Thorlabs DFU wizard successfully, you must have Administrator privileges on the PC, and the instrument must be powered down or disconnected from the USB.

Follow the instructions below to upgrade your instrument:

- · Install the Thorlabs DFU Wizard on your PC.
- · Download the new Firmware file from the Thorlabs web site ([www.thorlabs.com\)](http://www.thorlabs.com).
- · Switch on your instrument and connect it to a USB port of your PC.
- · Make sure the Update Capability is "enabled" or "enabled once" in the System Prefer ences Menu (refer to chapter System [preferences](#page-14-0)),
- · Launch the DFU Wizard from the start menu. Follow the DFU Wizard instructions.

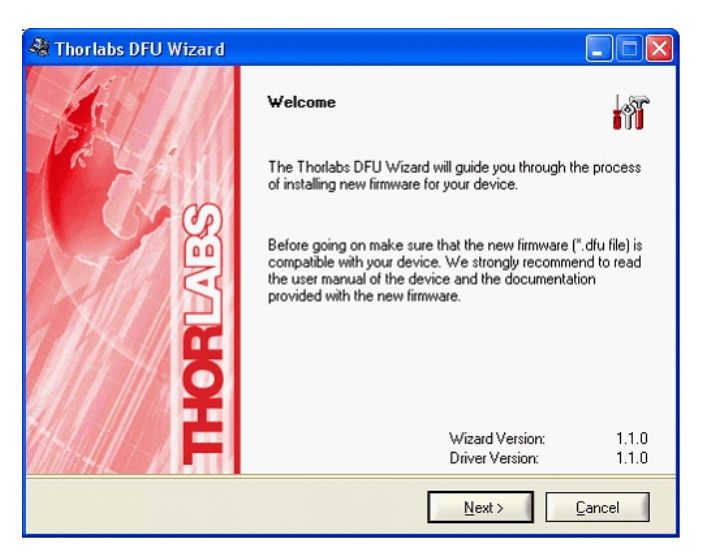

- · During the process a new DFU capable device will be recognized by the PC. Make sure to install this device properly.
- If the following error message appears, click "Yes" to retry finding the device and continue the installation of the new firmware.

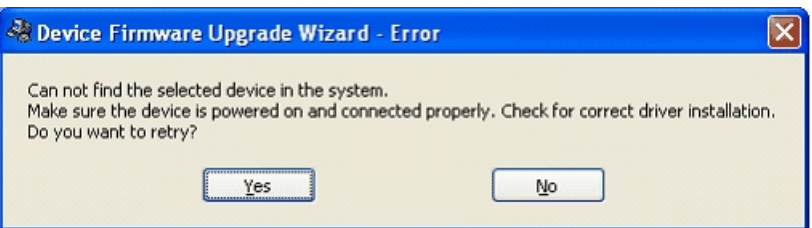

#### **Note**

Do not switch off the instrument or disconnect the USB cable during the firmware download.

# <span id="page-44-0"></span>**5 Maintenance and Service**

### <span id="page-44-1"></span>**5.1 General Remarks**

LDC4000 laser diode controllers do not need regular maintenance by the user. They do not contain any modules that could be repaired by the user himself. If a malfunction occurs, the whole unit has to be sent back to Thorlabs. Do not remove covers!

If any disturbances in function occur, please refer first to chapter [Troubleshooting](#page-46-0).

If you don't find the error source by means of the trouble shooting list please first contact *Thorlabs* before sending the LDC40xx laser diode controller for checkup and repair to *Thorlabs* (refer to section Thorlabs [Worldwide](#page-64-0) contacts).

To ensure best accuracy, it is recommended to have the LDC4000 factory recalibrated every 24 months.

#### **General care**

Protect the unit from adverse weather conditions. The LDC4000 laser diode controllers are not water resistant.

#### **Attention**

To avoid damage to the LDC4000 laser diode controllers, do not expose it to spray, liquids or solvents!

#### **Cleaning**

The unit and the display can be cleaned with a cloth dampened with water. You can use a mild 75% Isopropyl Alcohol solution for more efficient cleaning.

### <span id="page-44-2"></span>**5.2 Line Voltage Settings**

The LDC4000 series laser diode controllers operate with line voltages of 100 ... 120 V AC and 200 ... 240 V AC ±10%. The line frequency range is 50 ... 60 Hz.

Thus it can be operated worldwide without any adjustment or voltage setting.

### <span id="page-45-0"></span>**5.3 Replacing the Mains Fuses**

The two power input fuses are externally accessible. If they have blown due to line disturbance or other influences from the outside, they can be replaced at the rear panel without opening the unit.

#### **Warning**

To avoid fire hazard, replace the two mains fuses with fuses of the specified type and rating only. Fuse Type: IEC60127-2/1 (High breaking capacity!), F10 H 250V, fast acting (F) 10 Amperes, size 5 x 20 mm

#### **Instructions:**

- 1. Power off the LDC4000 and disconnect the mains cable.
- 2. The fuse holder (R14, see Figure 34) is located below the 3-terminal power connector of the mains jack (R10). Release the fuse holder by bending its two plastic retainers with the aid of two small screwdrivers. The retainers must be pressed towards the center of the fuse holder.
- 3. Replace the defective fuses (R15). We recommend changing both fuses, even if only one fuse has opened.

Press in the fuse holder into the mains jack until locked on both sides.

4. Switch on the unit. If it cannot be switched on, please contact your supplier or [Thorlabs](#page-64-0).

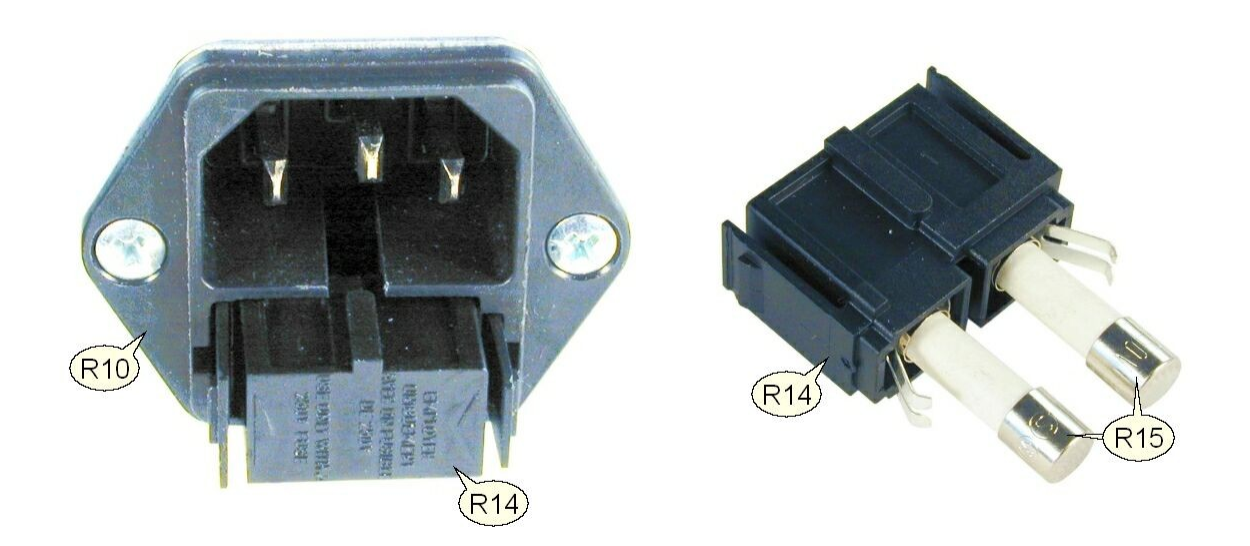

### <span id="page-46-0"></span>**5.4 Troubleshooting**

In case that your LDC4000 shows malfunction, please check the following items:

#### Ø**Unit does not work at all (nothing is shown on the display at the front):**

- Is the LDC4000 connected to the mains properly?
- Is the LDC4000 turned on?
- Check the fuses on the rear panel (see chapter [Replacing](#page-45-0) the mains fuses). If blown, please replace the fuses by the correct type.
- Check via SCPI interface if the unit works (see chapter [Computer](#page-41-1) Interface). If you can connect to the unit properly, please check display settings via remote control (brightness and contrast).

#### Ø**The display works, but you don't get the desired operation current or power:**

- · Have the corresponding hardware limits been set correctly? Please refer to chapter [Set](#page-24-0)ting the LD source [parameters](#page-24-0)
- Has the laser diode setup been connected to the 13W3 [DSUB](#page-16-2) jack on the rear panel correctly?
- Has the interlock circuit been closed? Please refer to chapter [Connecting](#page-19-0) Interlock and LD ON [Monitoring.](#page-19-0)
- Has the Voltage Protection been set to a value greater than the nominal laser forward voltage? Please refer to chapter Laser Output [Configuration](#page-22-0).
- Please check all cables and the polarity settings. Please refer to chapter [Connecting](#page-16-2) com[ponents](#page-16-2), to chapter Laser Output [Configuration](#page-22-0) and to chapter Setting the [Photodiode](#page-27-1) [Parameters](#page-27-1).
- The optical output power in constant power mode is oscillating. Please check the band-width setting for the constant power feedback loop. Please refer to chapter [Setting](#page-24-0) the LD source [parameters.](#page-24-0)
- · If you don't find the error source by means of the trouble shooting list please first contact *Thorlabs* before sending the LDC40xx laser diode controller for checkup and repair to *Thorlabs* (refer to section Thorlabs [Worldwide](#page-64-0) contacts).
- · Please check the error messages before calling.
- · For additional information about the installed firmware, please check the current firmware versions on the Information screen before calling:.

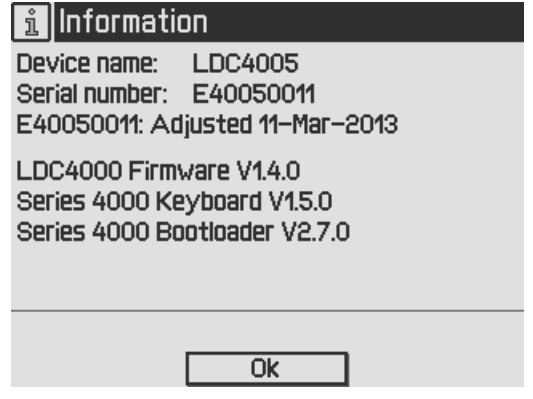

# <span id="page-47-0"></span>**6 Appendix**

# <span id="page-47-1"></span>**6.1 Technical Data**

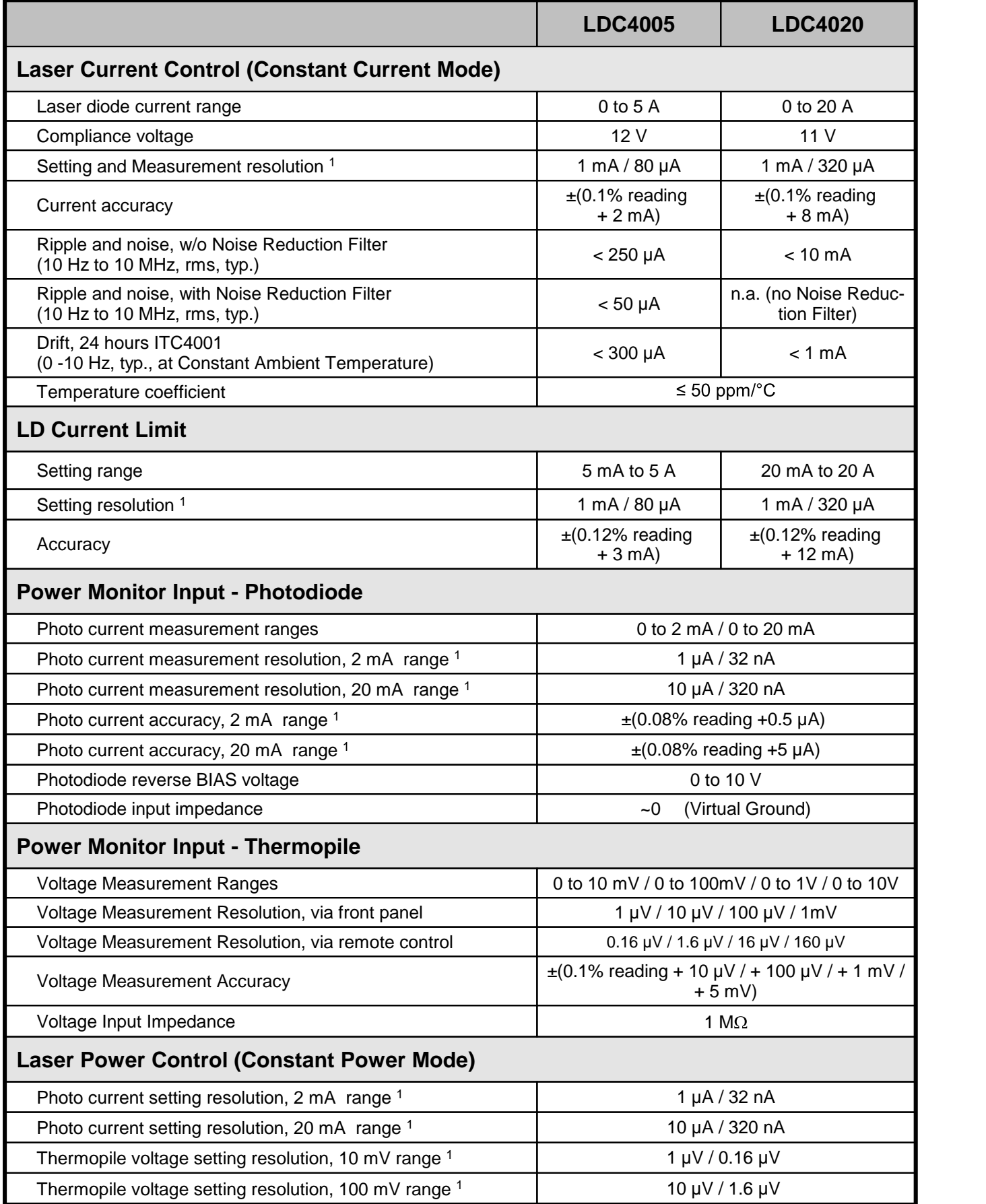

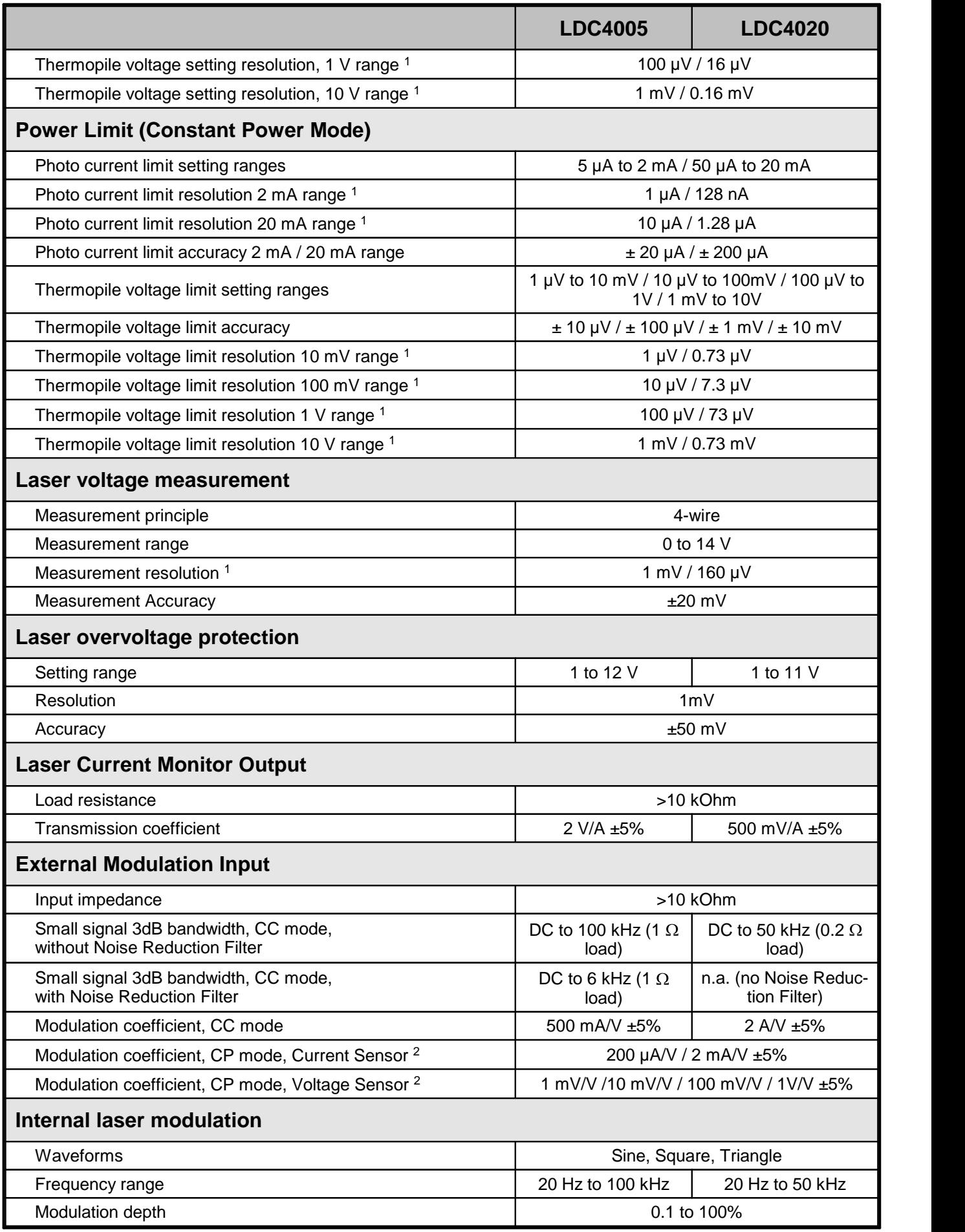

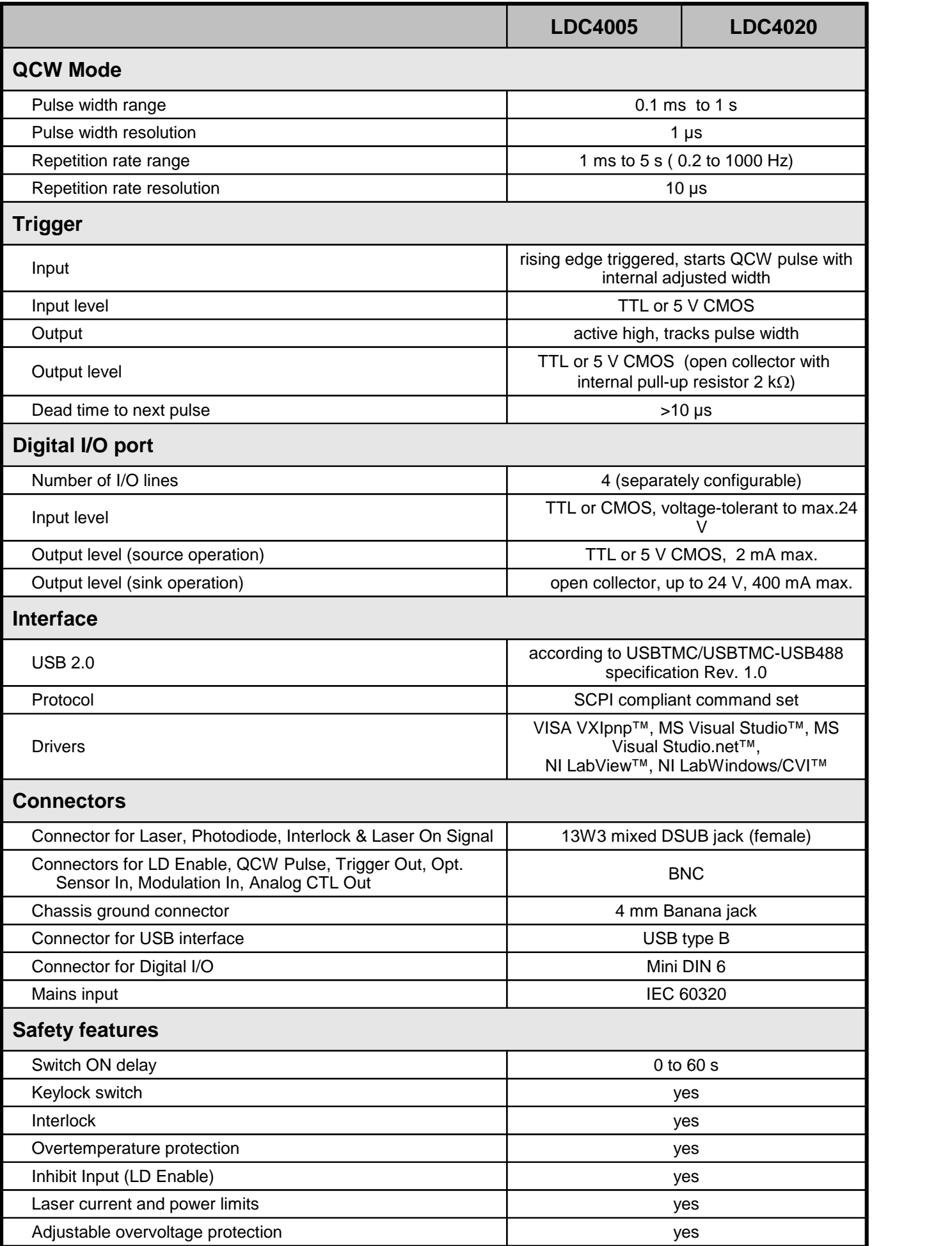

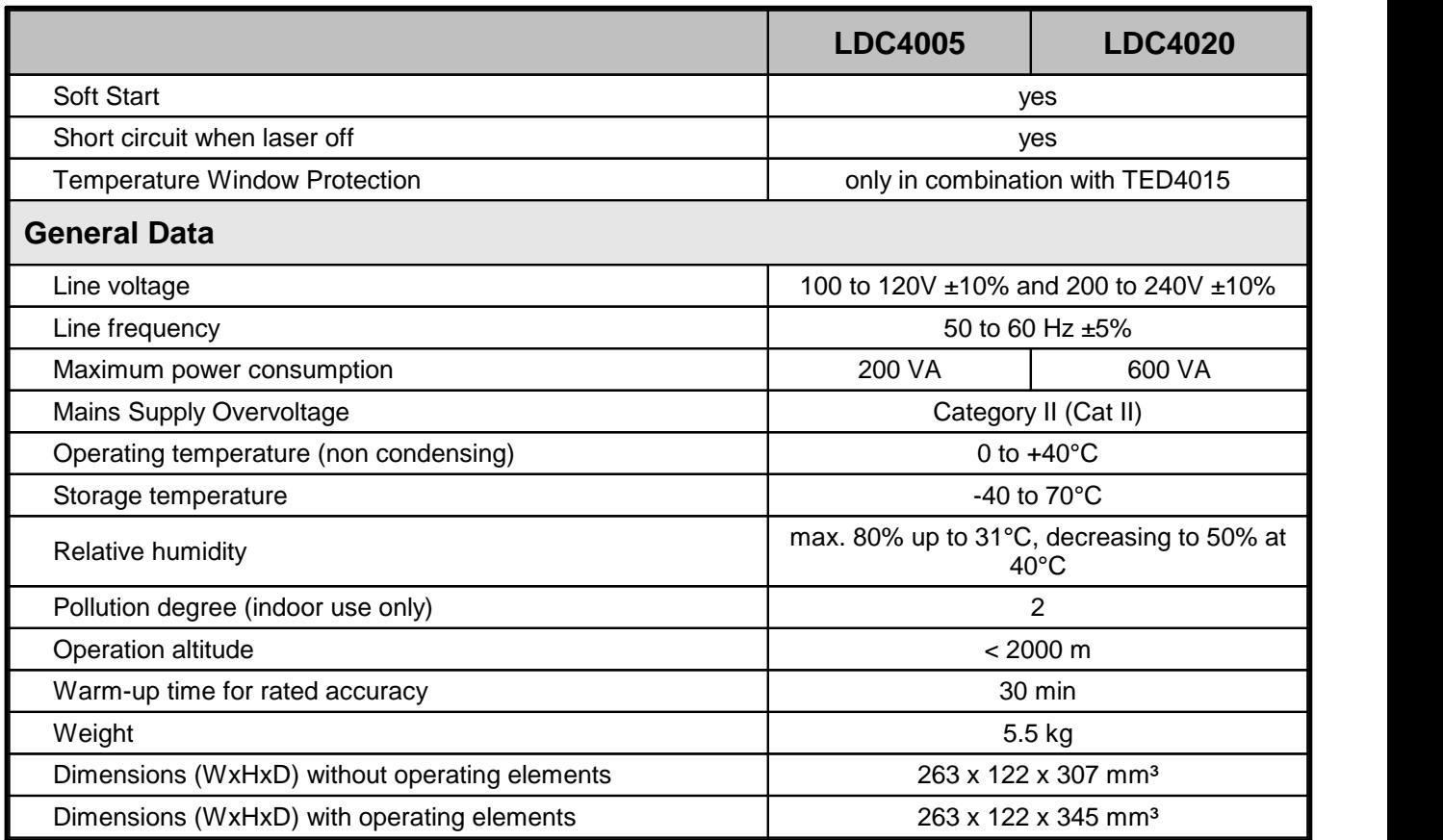

<sup>1</sup> via front panel / remote control

 $2$  depending on selected measurement range

All technical data are valid at 23  $\pm$  5°C and 45  $\pm$  15% rel. humidity (non condensing)

### <span id="page-51-0"></span>**6.2 Menu Structure Overview**

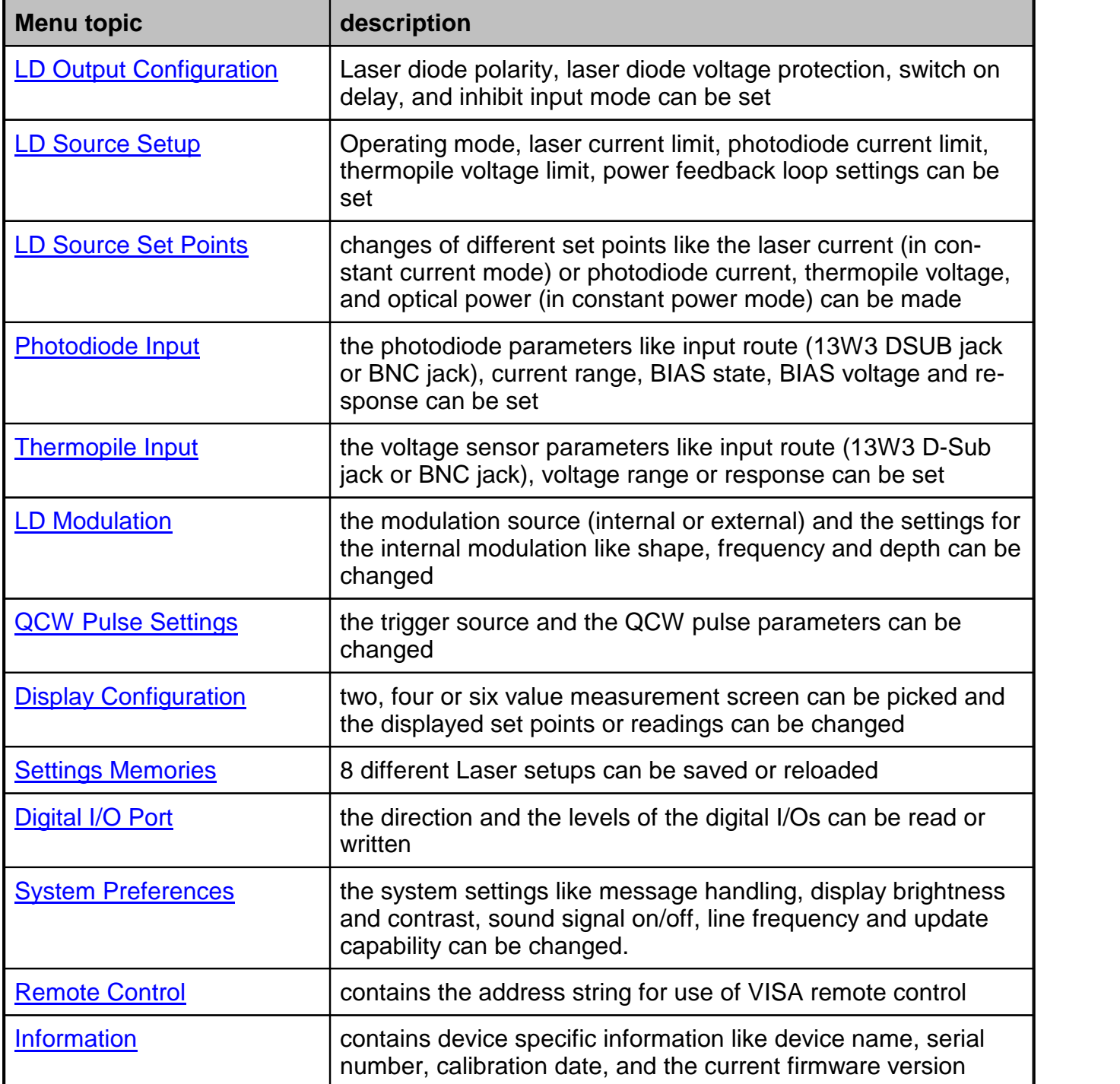

# <span id="page-52-0"></span>**6.3 Factory Settings for LDC40xx**

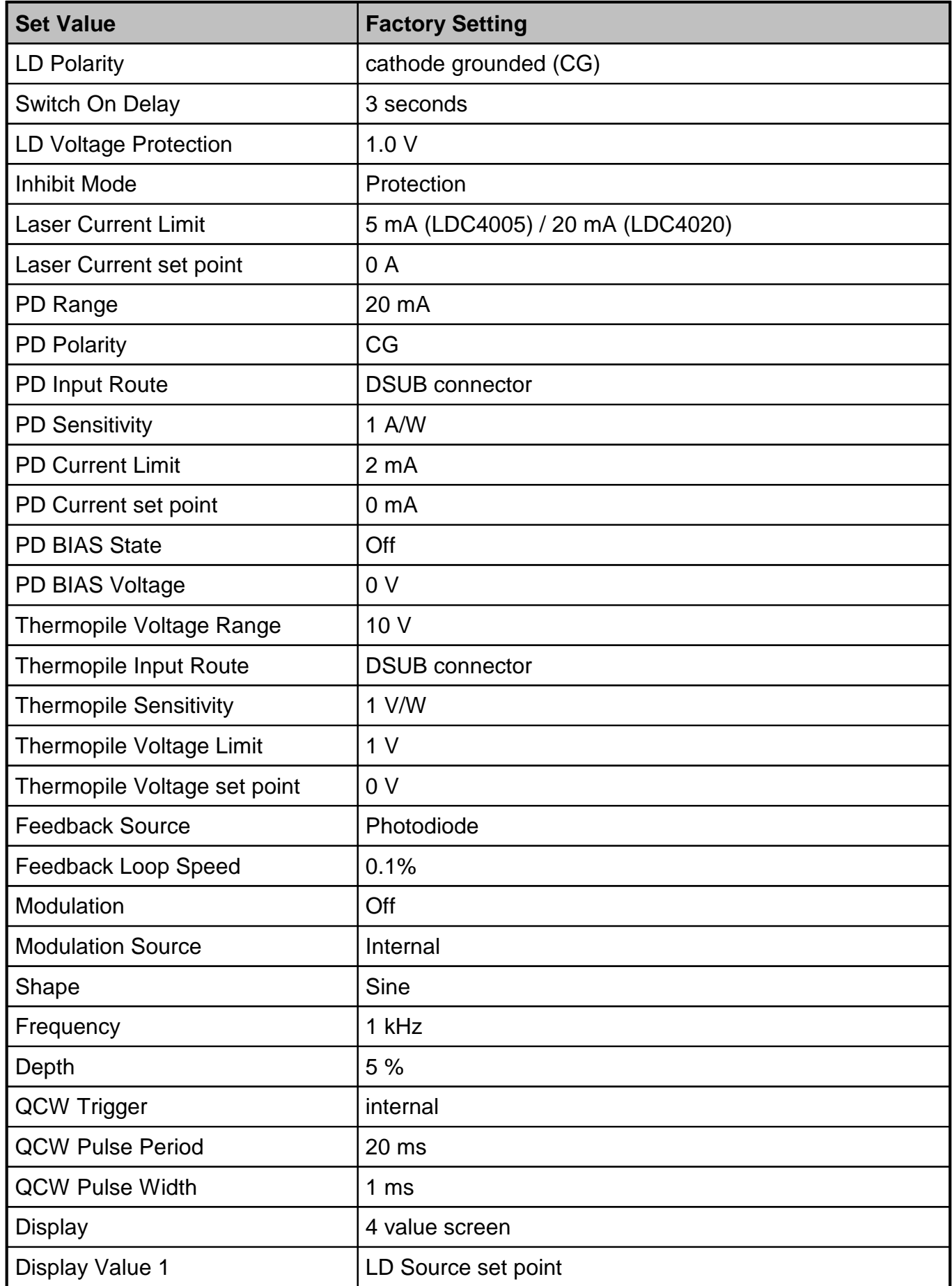

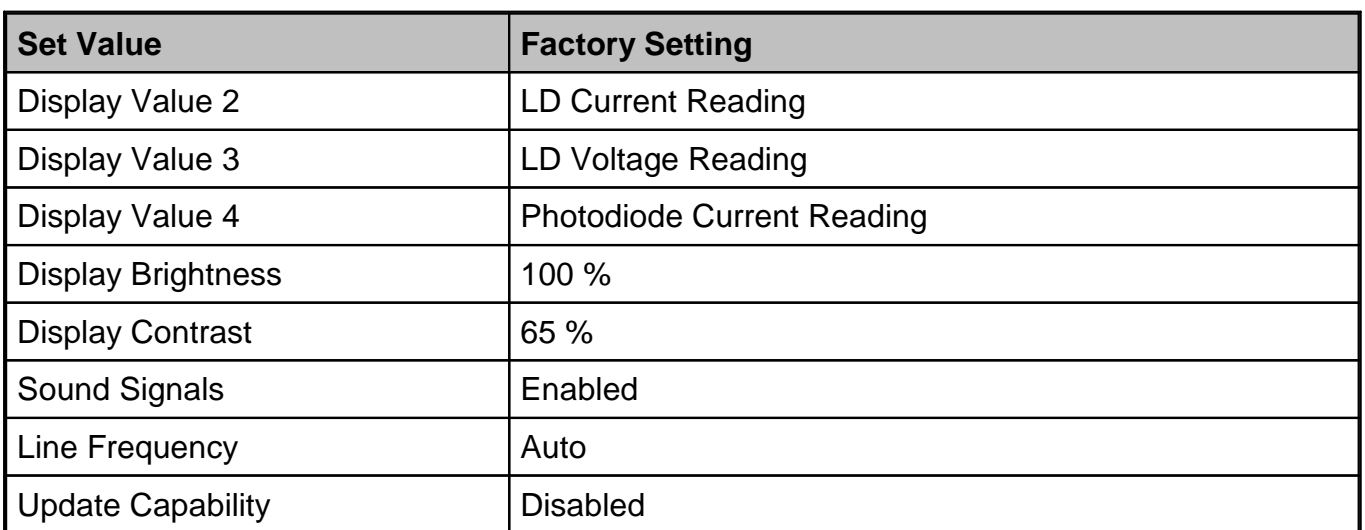

### <span id="page-54-0"></span>**6.4 Error Messages**

### <span id="page-54-1"></span>**6.4.1 LED Status Messages**

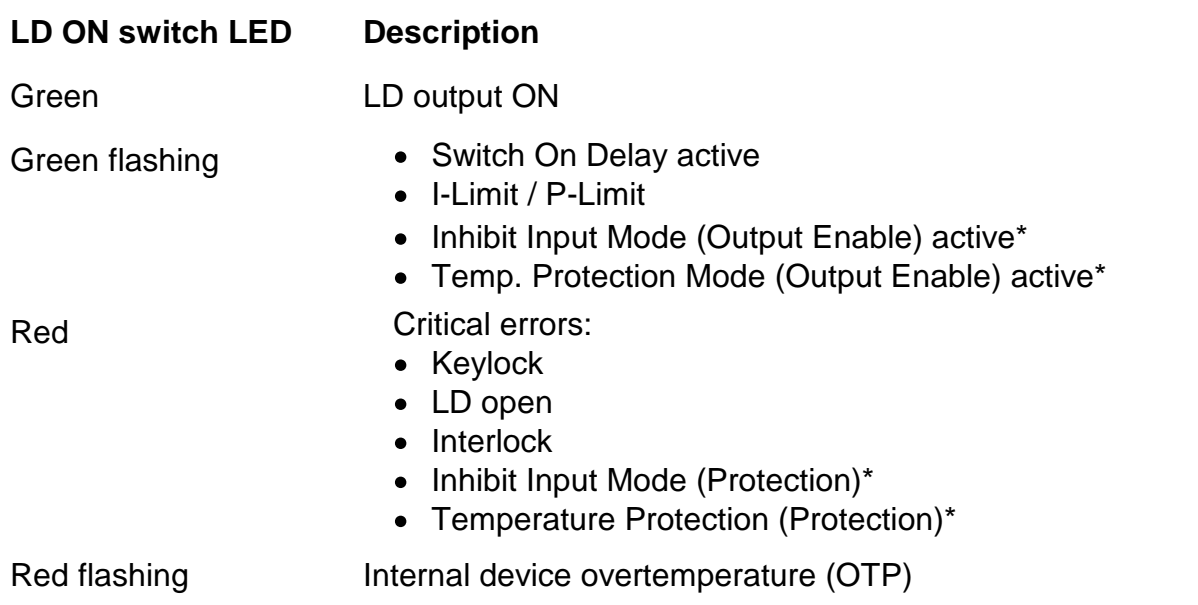

\* Refer to section Laser Output [Configuration](#page-22-0)

### <span id="page-55-0"></span>**6.4.2 Status Indicators**

The LDC4000 has various status indicators in the displays bottom line.

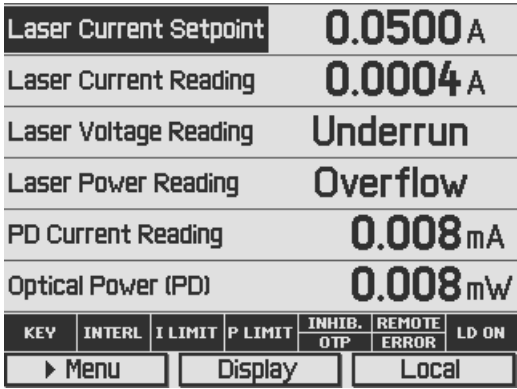

The meanings are:

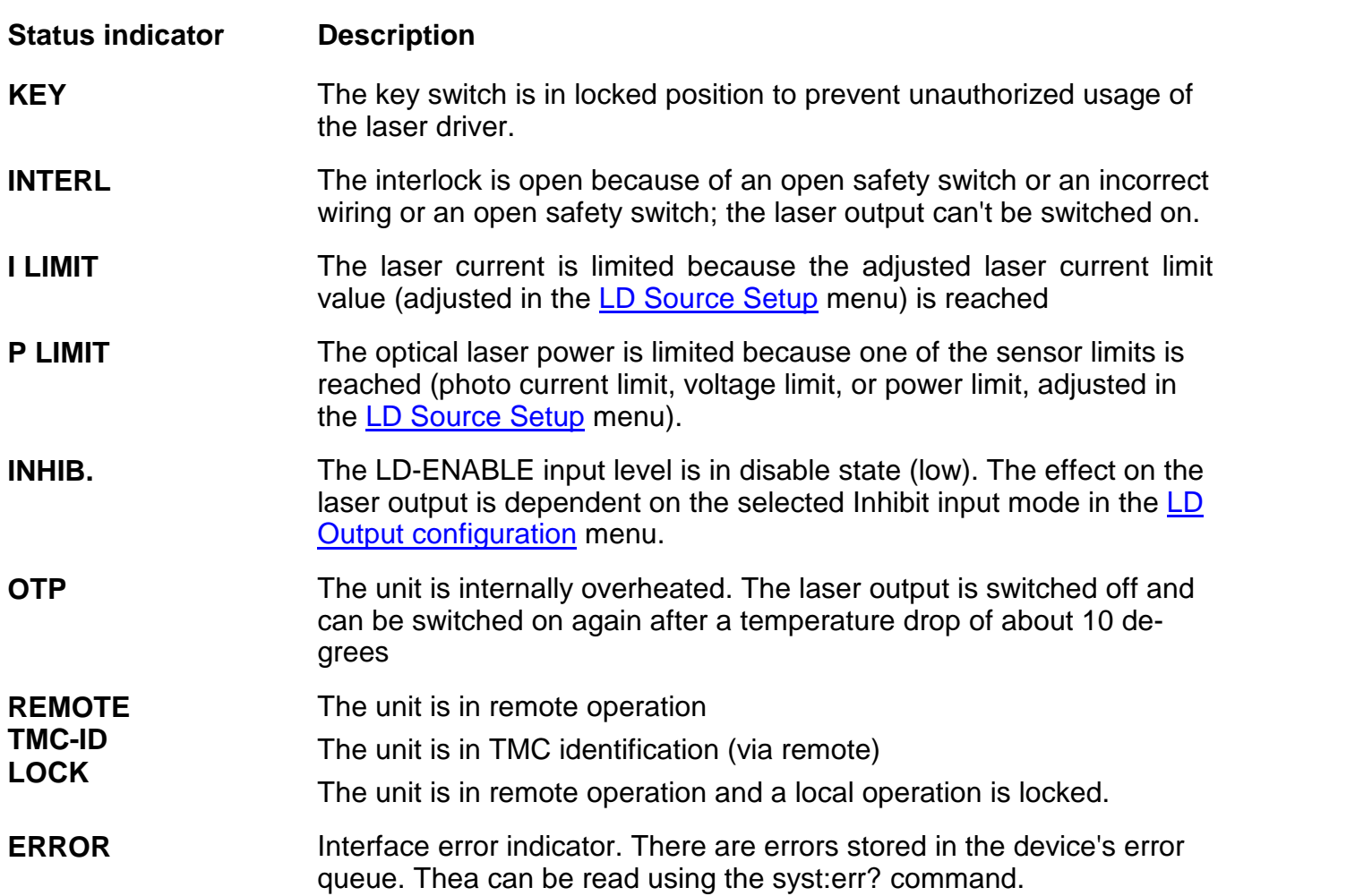

### <span id="page-56-0"></span>**6.4.3 Instrument Errors**

### **Switch Off / Output Protection Errors**

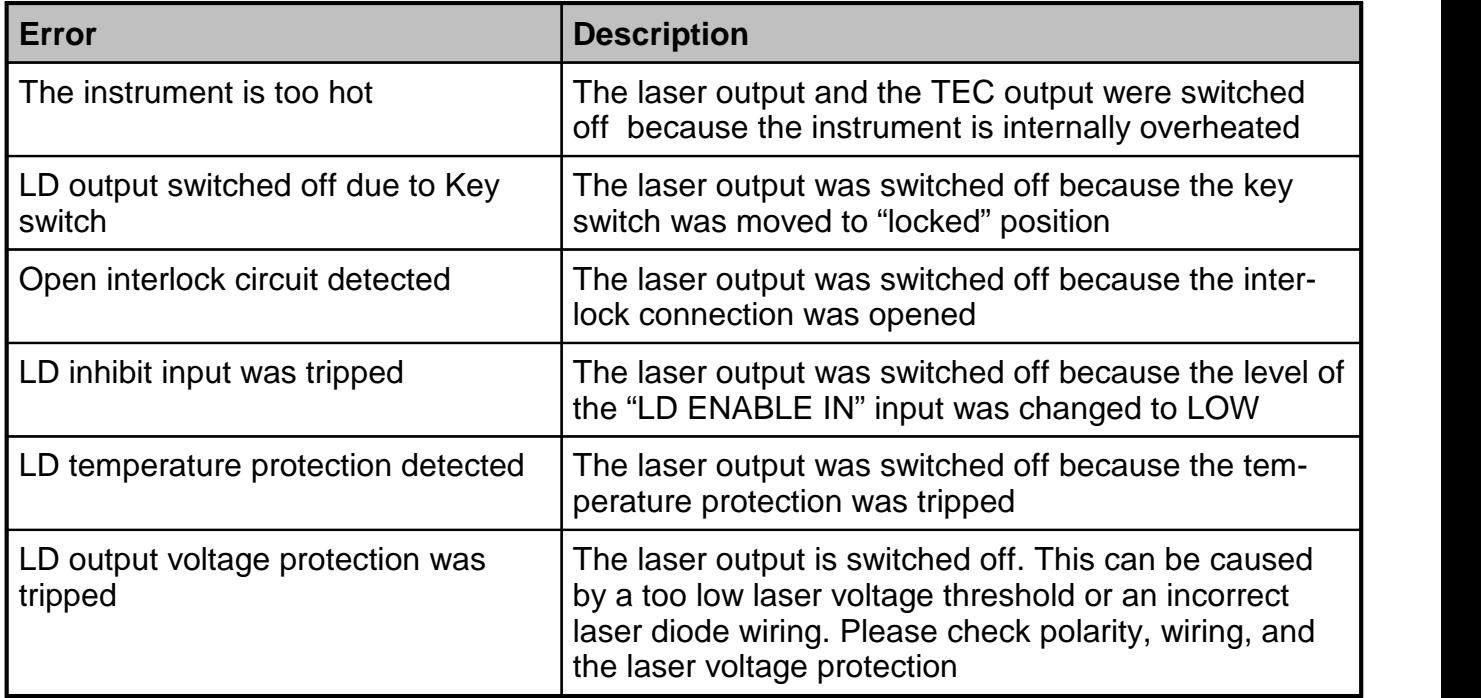

#### **Other Instrument Errors**

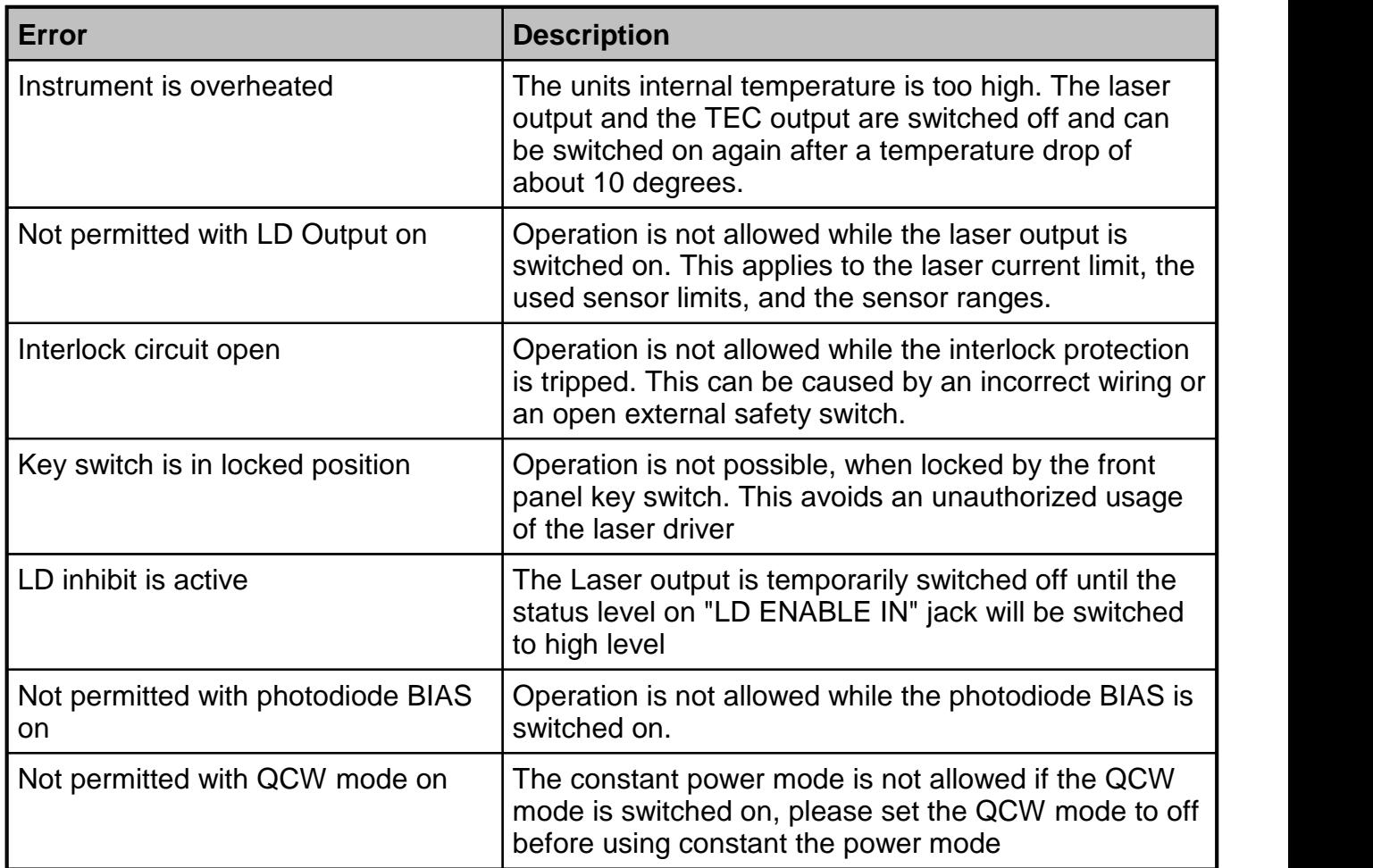

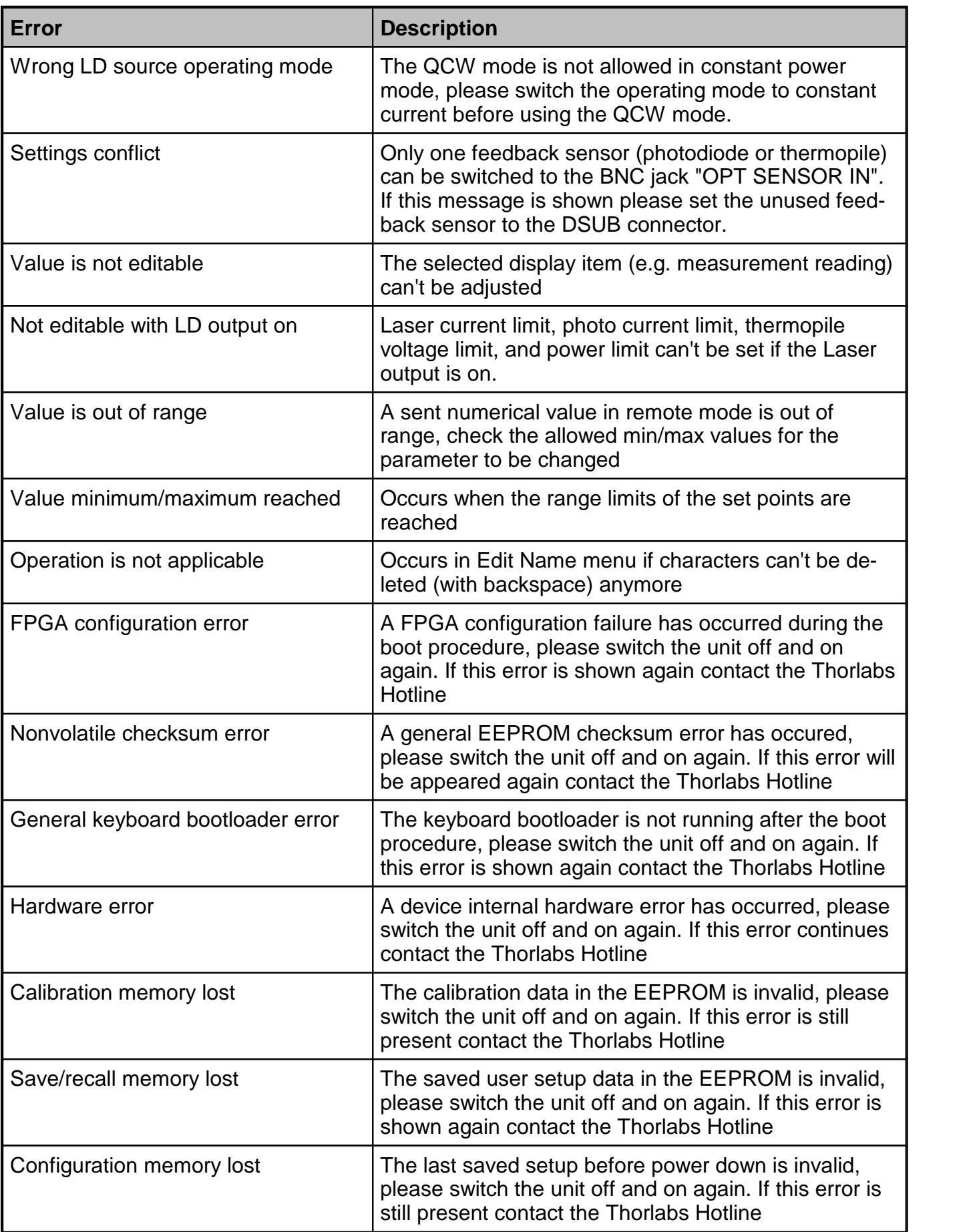

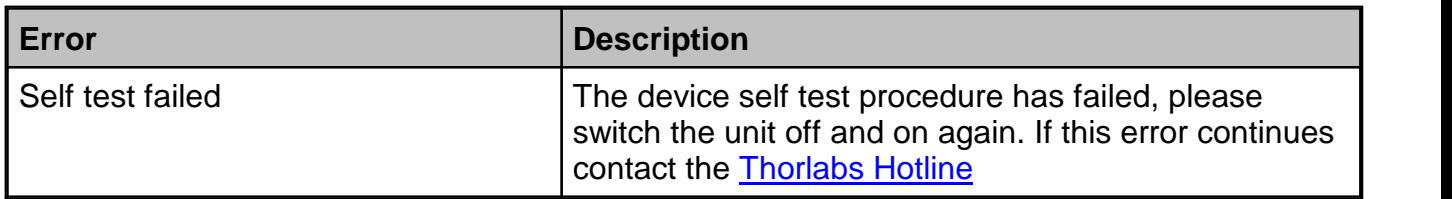

### <span id="page-59-0"></span>**6.5 Certifications and Compliances**

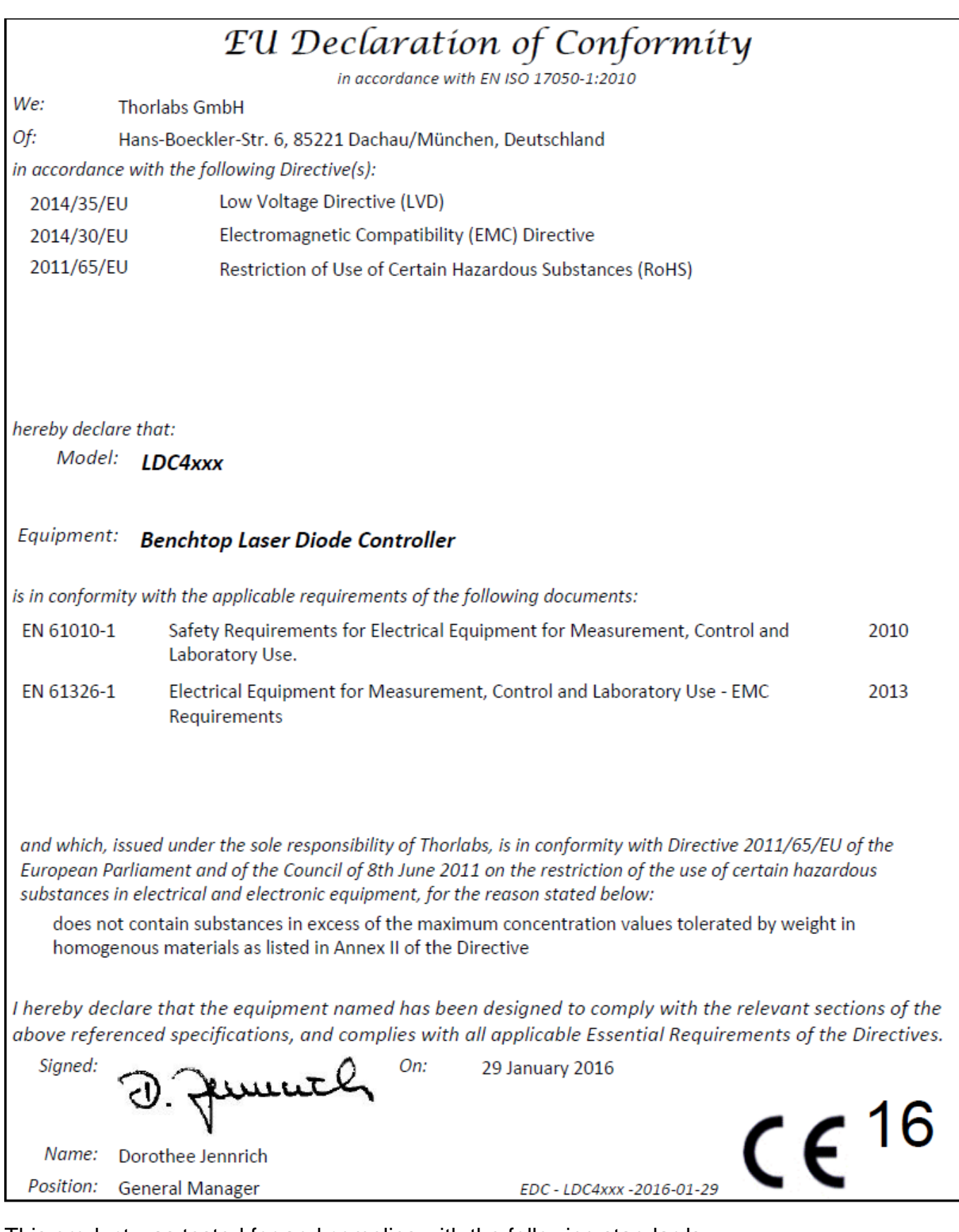

This product was tested for and complies with the following standards:

- · CAN/CSA-C22.2 No. 61010-1-04
- · ANSI/UL 61010-1-2004

### <span id="page-60-0"></span>**6.6 Warranty**

Thorlabs warrants material and production of the LDC4000 Series Operation Manual for a period of 24 months starting with the date of shipment. During this warranty period Thorlabs will see to defaults by repair or by exchange if these are entitled to warranty.

For warranty repairs or service the unit must be sent back to Thorlabs. The customer will carry the shipping costs to Thorlabs, in case of warranty repairs Thorlabs will carry the shipping costs back to the customer.

If no warranty repair is applicable the customer also has to carry the costs for back shipment.

In case of shipment from outside EU duties, taxes etc. which should arise have to be carried by the customer.

Thorlabs warrants the hard- and/or software determined by Thorlabs for this unit to operate fault-free provided that they are handled according to our requirements. However, Thorlabs does not warrant a fault free and uninterrupted operation of the unit, of the software or firmware for special applications nor this instruction manual to be error free. Thorlabs is not liable for consequential damages.

#### **Restriction of Warranty**

The warranty mentioned before does not cover errors and defects being the result of improper treatment, software or interface not supplied by us, modification, misuse or operation outside the defined ambient stated by us or unauthorized maintenance.

Further claims will not be consented to and will not be acknowledged. Thorlabs does explicitly not warrant the usability or the economical use for certain cases of application.

Thorlabs reserves the right to change this instruction manual or the technical data of the de scribed unit at any time.

### <span id="page-61-0"></span>**6.7 Exclusion of Reliability and Copyright**

*Thorlabs* has taken every possible care in preparing this document. We however assume no li ability for the content, completeness or quality of the information contained therein. The content of this document is regularly updated and adapted to reflect the current status of the hardware and/or software. We furthermore do not guarantee that this product will function without errors, even if the stated specifications are adhered to.

Under no circumstances can we quarantee that a particular objective can be achieved with the purchase of this product.

Insofar as permitted under statutory regulations, we assume no liability for direct damage, indir ect damage or damages suffered by third parties resulting from the purchase of this product. In no event shall any liability exceed the purchase price of the product.

Please note that the content of this document is neither part of any previous or existing agreement, promise, representation or legal relationship, nor an alteration or amendment thereof. All obligations of *Thorlabs* result from the respective contract of sale, which also includes the com plete and exclusively applicable warranty regulations. These contractual warranty regulations are neither extended nor limited by the information contained in this document. Should you re quire further information on this product, or encounter specific problems that are not discussed in sufficient detail in the document, please contact your local *Thorlabs* dealer or system in staller.

All rights reserved. This document may not be reproduced, transmitted or translated to another language, either as a whole or in parts, without the prior written permission of *Thorlabs.*

Copyright © Thorlabs 2017. All rights reserved.

### <span id="page-62-0"></span>**6.8 Thorlabs "End of Life" policy (WEEE)**

As required by the WEEE (Waste Electrical and Electronic Equipment Directive) of the European Community and the corresponding national laws, Thorlabs offers all end users in the EC the possibility to return "end of life" units without incurring disposal charges.

This offer is valid for Thorlabs electrical and electronic equipment

- $\bullet$  sold after August 13<sup>th</sup> 2005
- · marked correspondingly with the crossed out "wheelie bin" logo (see figure below)
- sold to a company or institute within the EC
- · currently owned by a company or institute within the EC
- still complete, not disassembled and not contaminated

As the WEEE directive applies to self contained operational electrical and electronic products, this "end of life" take back service does not refer to other Thorlabs products, such as

- · pure OEM products, that means assemblies to be built into a unit by the user (e. g. OEM laser driver cards)
- · components
- · mechanics and optics
- left over parts of units disassembled by the user (PCB's, housings etc.).

#### **Waste treatment on your own responsibility**

If you do not return an "end of life" unit to Thorlabs, you must hand it to a company specialized in waste recovery. Do not dispose of the unit in a litter bin or at a public waste disposal site.

WEEE Number (Germany) : DE97581288

#### **Ecological background**

It is well known that waste treatment pollutes the environment by releasing toxic products during decomposition. The aim of the European RoHS Directive is to reduce the content of toxic substances in electronic products in the future.

The intent of the WEEE Directive is to enforce the recycling of WEEE. A controlled recycling of end-of-life products will thereby avoid negative impacts on the environment.

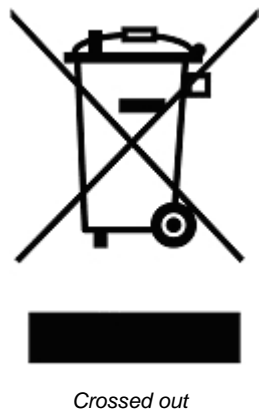

*"Wheelie Bin" symbol*

### <span id="page-63-0"></span>**6.9 List of Acronyms**

- AC Alternating Current
- AG Anode Grounded
- CC Constant Current
- CG Cathode Grounded
- CP Constant Power
- CW Continuous Wave
- DC Direct Current
- DDS Digital Direct Synthesizer
- ILD I (current) of Laser Diode
- IPD I (current) of Photodiode
- I/O Input / Output
- LD Laser Diode
- LDC Laser Diode Controller
- LED Light Emitting Diode
- OTP Overtemperature Protection
- PC Personal Computer
- PD Photodiode
- QCW Quasi Continuous Wave
- RF Radio Frequency
- RMS Root Mean Square
- TEC Thermo Electric Cooler
- USB Universal Serial Bus
- UTH U (voltage) Thermopile

### <span id="page-64-0"></span>**6.10 Thorlabs Worldwide Contacts**

#### **USA, Canada, and South America**

Thorlabs, Inc. 56 Sparta Avenue Newton, NJ 07860 USA Tel: 973-579-7227 Fax: 973-300-3600 [www.thorlabs.com](http://www.thorlabs.com) [www.thorlabs.us](http://www.thorlabs.us) (West Coast) Email: [sales@thorlabs.com](mailto:sales@thorlabs.com) Support: [techsupport@thorlabs.com](mailto:techsupport@thorlabs.com)

#### **Europe**

Thorlabs GmbH Hans-Böckler-Str. 6 85221 Dachau Germany Tel: +49-8131-5956-0 Fax: +49-8131-5956-99 [www.thorlabs.de](http://www.thorlabs.de) Email: [europe@thorlabs.com](mailto:europe@thorlabs.com)

#### **France**

Thorlabs SAS 109, rue des Côtes 78600 Maisons-Laffitte France Tel: +33-970 444 844 Fax: +33-811 38 17 48 [www.thorlabs.com](http://www.thorlabs.com) Email: [sales.fr@thorlabs.com](mailto:sales.fr@thorlabs.com)

#### **Japan**

Thorlabs Japan, Inc. Higashi Ikebukuro Q Building 2nd Floor 2-23-2 Toshima-ku, Tokyo 170-0013 Japan Tel: +81-3-5979-8889 Fax: +81-3-5979-7285 [www.thorlabs.jp](http://www.thorlabs.jp) Email: [sales@thorlabs.jp](mailto:sales@thorlabs.jp)

#### **UK and Ireland**

Thorlabs Ltd. 1 Saint Thomas Place, Ely Cambridgeshire CB7 4EX United Kingdom Tel: +44-1353-654440 Fax: +44-1353-654444 [www.thorlabs.com](http://www.thorlabs.com) Email: [sales.uk@thorlabs.com](mailto:sales.uk@thorlabs.com) Support: [techsupport.uk@thorlabs.com](mailto:techsupport.uk@thorlabs.com)

#### **Scandinavia**

Thorlabs Sweden AB Bergfotsgatan 7 431 35 Mölndal Sweden Tel: +46-31-733-30-00 Fax: +46-31-703-40-45 [www.thorlabs.com](http://www.thorlabs.com) Email: [scandinavia@thorlabs.com](mailto:scandinavia@thorlabs.com)

#### **Brazil**

Thorlabs Vendas de Fotônicos Ltda. Rua Riachuelo, 171 São Carlos, SP 13560-110 Brazil Tel: +55-16-3413 7062 Fax: +55-16-3413 7064

[www.thorlabs.com](http://www.thorlabs.com) Email: [brasil@thorlabs.com](mailto:brasil@thorlabs.com)

#### **China**

Thorlabs China Room A101, No. 100 Lane 2891, South Qilianshan Road Putuo District Shanghai 200331 China Tel: +86-21-60561122 Fax: +86-21-32513480 [www.thorlabs.com](http://www.thorlabs.com) Email: [chinasales@thorlabs.com](mailto:chinasales@thorlabs.com)

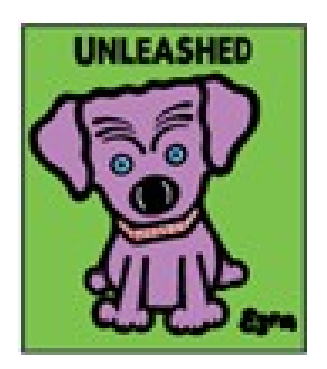

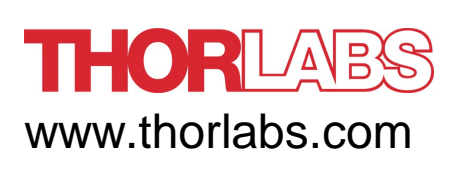